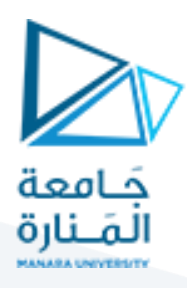

# التصميم والرسم بمعونة الحاسب (1)

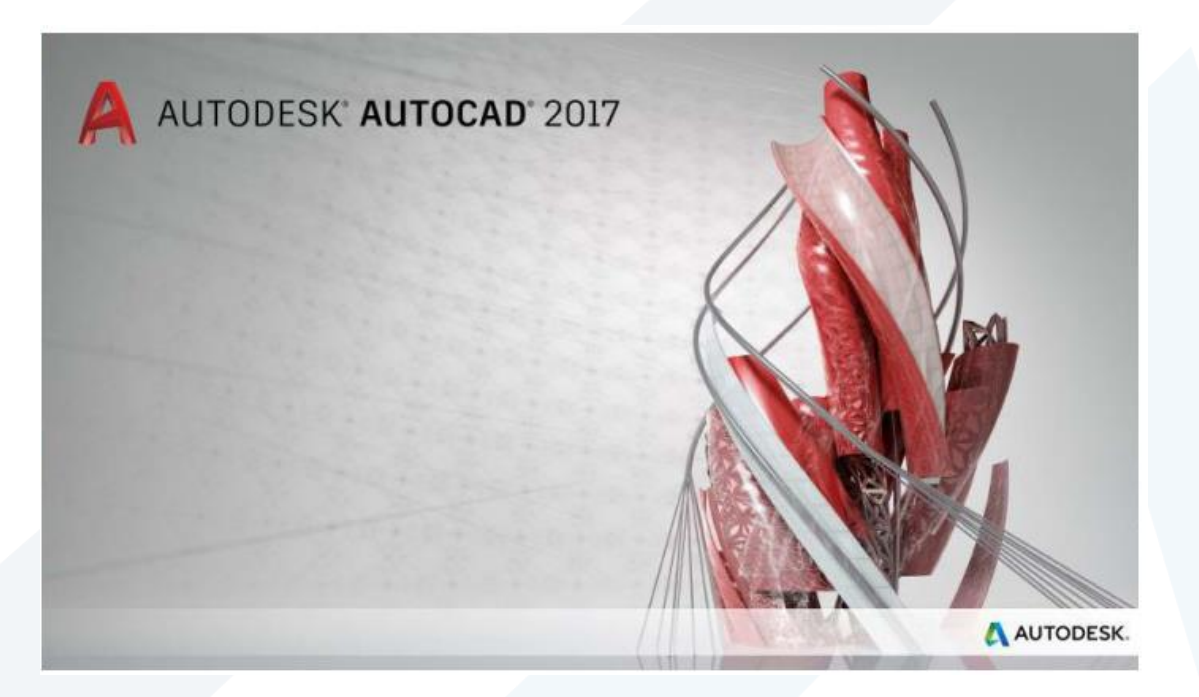

**املحاضرة الخامسة أوامر التعديل 2- - + األبعاد والتهشير**

**إعداد**

**م.مي بالوش**

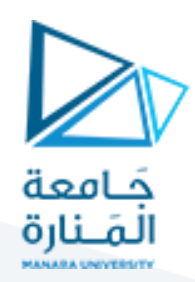

يتطلب إنجازلوحة الرسم إجراء التعديالت على العناصراملرسومة للوصول إلى الحالة النهائية للتصميم، في الحقيقة ستجد ان ما تصرفه من وقت على التعديل يشكل أغلب الوقت املصروف لتنفيذ التصميم .عند البدء بالعمل ستواجه عددا من االحتماالت:

**االحتمال األول:** خطأ في اختيار وتنفيذ األمر مثال ترسم "خط مستقيم "في الوقت الذي كان يجب ان ترسم "قوس" في هذه الحالة يجب حذف العنصر الخطأ واستبداله بعنصر الرسم الصحيح ،"

**االحتمال الثاني:** عنصر الرسم املختار صحيح ولكن موقعه أو اتجاهه خطأ، في هذه الحالة يجب تغيير موقع العنصر املرسوم إلى املوقع الصحيح.

**االحتمال الثالث:** عنصر الرسم املختار صحيح وموقعه صحيح ولكن تحتاج لتغيير مواصفاته كان تغير قياساته أو ترسم أكثر من نسخة واحدة منه.

في جميع الحاالت السابقة يجب ان يتم تحديد العنصر املطلوب تعديله ثم انجاز عملية التعديل املطلوبة بواحد أو أكثر من أوامر التعديل التي يوفرها البرنامج

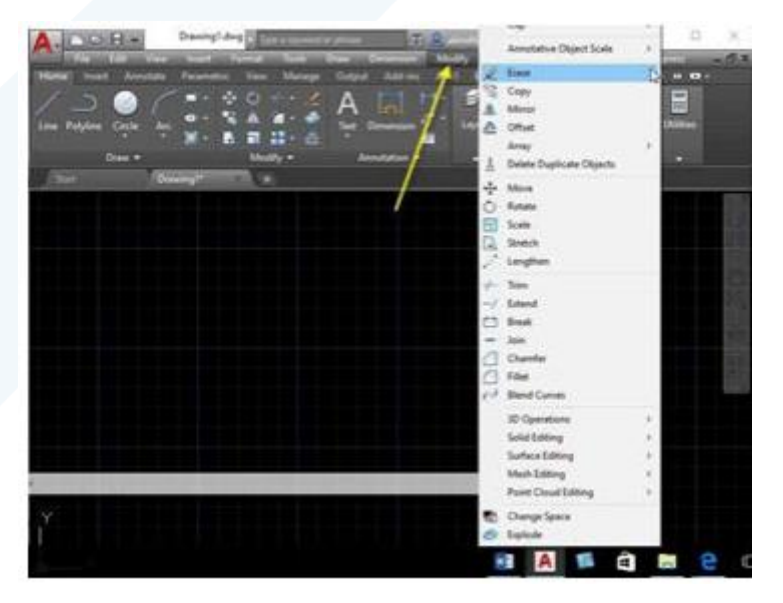

توجد ايقونات التعديل في القائمة Modify

**.1 تحديد العناصر**

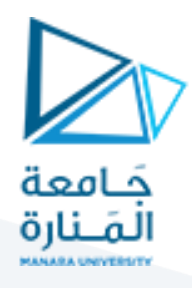

تعتمد آلية التعديل على تحديد العناصر املطلوب تنفيذ عملية التعديل عليها أوال ثم تنفيذ عملية التعديل املختارة لذلك. فعند تنفيذ أي أمرتعديل تكون الرسالة األولى حول تحديد العناصر."Object Select" يوّفر البرنامج العديد من الطرق المختلفة لتحديد العناصر وهي: ِّ  $\tilde{\cdot}$ 

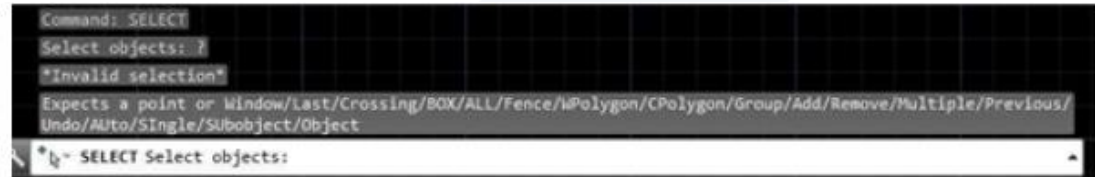

طباعة إحداثيات نقطة تقع على العنصراملطلوب اختياره تحديد العناصر كل على حدة بشكل مباشر بالتأشير عليه بالفأرة.

#### **Window .1.1**

احاطة العناصر المطلوبة بنافذة "Window ". الأمر "Window" هو التصرف الافتراضي المعتاد عليه في تحديد "األشياء" برسم مستطيل. إذا اردت ان تكون النافذة بشكل مستطيل فانه يتم بتعيين نقطتين األولى هي اعلى اليسار للمستطيل واألخيرة هي أسفل اليمين, يجب ترك زر الفارة بعد الضغط لتعيين النقطة األولى وعدم سحبه قبل ترك زر الفارة ألنه سينفذ شكل نافذة ليست مستطيلة بالضبط. حركة النافذة تكون من اليسارالى اليمين وتقوم بتحديد كافة الأشياء الموجودة داخل النافذة بالكامل فقط ولا تحدد الأشياء التي يوجد جزء منها فقط في النافذة. اما اذا كانت الحركة من اليمين الى اليسار فانه ينفذ الخيار الثاني وهو "Crossing"

#### **Crossing .1.2**

مشابه للخيار النافذة "Window "إال انه يتم تنفيذه من اليمين الى اليسار ويقوم بتحديد األشياء الواقعة ضمنه بالكامل او يمر بجزء منها فقط.

#### **Auto .1.3**

خيار افتراض ي "default **"**بمجرد التأشير على "الش يء" يتم تحديده.

#### **Add .1.4**

إضافة عناصر جديدة إلى مجموعة التحديد (اختيار افتراضي)، الأمربن Add, Remove أحدهما عكس الا*خ*ر، االفتراض ي هو "Add". أما إذا أدخلنا األمر الفرعي "remove "فيبدأ أوتوكاد بإلغاء تحديد العنصر الذي ننقر عليه بدال من إضافته إلى الاختيارات السابقة – للرجوع إلى الحالة الافتراضية اكتب ." Add"

#### **All .1.5**

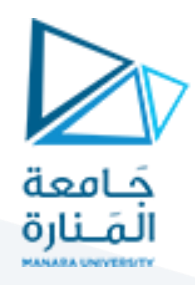

تحديد جميع عناصر الرسم الموجودة على الشاشة. يحِّدد العناصر كلها في الشفائف (الطبقات) المذابة كلها. ֦֧

### **Box .1.6**

تحديد جميع العناصرالواقعة داخل "مربع" ترسمه بنفسك، أواملتقاطعة مع محيطه اعتماد ا على طريقة رسم الـ "مربع"، حيث يحدد الـ "مربع " بنقطتي نهايتي ركنين متقابلين

- عند رسم الـ "مربع" من اليمين إلى اليساريتم تحديد العناصرالواقعة داخله واملتقاطعة مع محيطه "Crossing". الأمر "crossing" يتشابه مع الأمر "Window" حيث يرَسم المستطيل في "crossing" من اليمين  $\ddot{\phantom{0}}$ ैं।<br>। إلى اليسار اما في الأمر "Window" فانه يرَسم من اليسار إلى اليمين.
	- عند رسم الـ "مربع" من اليسارإلى اليمين يتم تحديد العناصرالواقعة داخله بالكامل وتهمل العناصر املتقاطعة مع محيطه ."Window"

### **Cpolygon .1.7**

تحديد عناصرالرسم الواقعة داخل منطقة يتم رسمها بداللة مجموعة من النقاط أومتقاطعة مع محيط هذه المنطقة. يمِكن ان ترَسم هذه المنطقة بأي شكل بشرط ان لا تتقاطع خطوطها مع بعضها.  $\overline{\phantom{a}}$ 

● يظهر متعدد الجوانب (افتراضيا يكون موضحا بلون تعبئة اخضر).

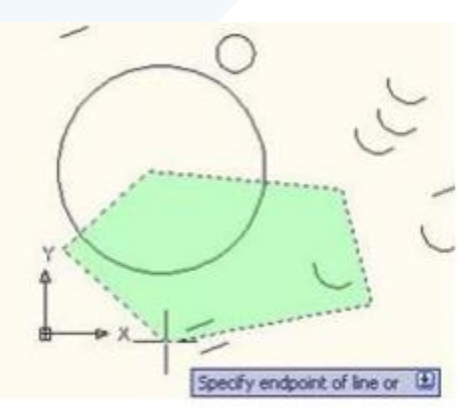

- ما يمر عليه (ليس شرطا ان يحيطه) يتم تحديده.
	- ِّمكن ان يتقاطع مع نفسه. ال ي
- يختلف هذا الأمر عن الأمر "wpolygon" في ان الأخير ما يمر عليه )شرطا ان يحيطه( يتم تحديده، وهو )أي الأمر wpolygon( لا يمِكن ان يتقاطع مع نفسه )لونه الافتراضي ازرق.

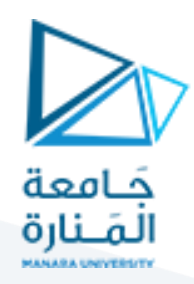

#### **Fence .1.8**

تحديد جميع العناصر التي يمر بها الخط الذي يمِكن تعريفه بدلالة مجموعة من النقاط. يمِكن ان تتقاطع خطوط الشكل الناتج.

الأمر"fence" يشبه "cpolygon" إال انه ليس شرط ا ان يكون مغلق ا و يمِكنه ان يتقاطع مع نفسه

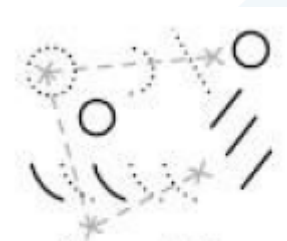

fence selection

#### **Group .1.9**

تحديد جميع العناصر املعرفة ضمن مجموعة معينة.

#### **Last .1.10**

تحديد آخر عنصر رسم تم رسمه، يشترط ان يكون "الشيء الأخير" ضمن المدى المرئي (ليس في شفيفة مطفأة مثلا )

#### **Multiple .1.11**

تحديد العناصردون تغييرشكلها )Highlighting). بعد تنفيذه تبدأ باختيار العناصر واحدا تلو االخر ولكن يبدو كأن البرنامج لا يستجيب وفي حقيقة الأمر انه يستجيب ولكن لا يظِهر لك نتائج التحديد التي تقوم بها إلا بعد ان تنقر .<br>على المفتاح "ادخال" حيث ستجد ان أوتوكاد قد سّجل لك كل تحديداتك ) يلَجأ لهذا الخيار في حالة الرسوم المعقدة ់<br>ស وكون المستخدم خبير او لا يحتاج الى مساعدة بصربة.

#### **Previous .1.12**

تحديد آخرمجموعة عناصررسم تم تحديدها سابقا .

#### **Remove .1.13**

إلغاء تحديد عناصر من مجموعة عناصر تم تحديدها.

#### **Single .1.14**

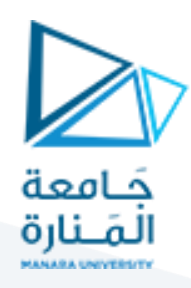

تحديد عنصررسم واحد فقط وتنفيذ أمرالتعديل عليه.

يلغي خيار التحديد المتعدد للاشياء وبكتفي بطلب عنصر واحد وبنهى عملية التحديد بهذا العنصر المحدد

#### **Undo .1.15**

إلغاء عملية إضافة آخر عنصر إلى مجموعة التحديد

#### **Wpolygon .1.16**

تحديد عناصر الرسم الواقعة بالكامل داخل املنطقة املعرفة بداللة سلسلة من النقاط وتهمل العناصر املتقاطعة مع محيط هذه المنطقة. خطوط هذه المنطقة يجب ان لا تتقاطع مع بعضها البعض ) راجع املالحظات في األمر" Cpolygon)"

#### **.1.17 مالحظة:**

تظهر رسالة تحديد العناصر بصيغة الجمع في أغلب االاحيان وهي تعني ان أمر التعديل المختار يسمح بتحديد أكثر من عنصررسم واحد. في هذه الحالة يجب االنتهاء من مرحلة تحديد العناصر بالضغط على املفتاح "ادخال" ثم انجاز عمل التعديل المطلوبة. بعض الأوامر تطلب تحديد عنصر رسم واحد فقط لذلك تظهر الرسالة بصيغة املفرد""Object Select في هذه الحالة ينفذ أمر التعديل بمجرد تحديد عنصر الرسم املطلوب تعديله.

# **Erase 2.**

 $\mathscr{D}$  Erase يقوم هذا األمر بـ "حذف" العنصر أو مجموعة العناصر املحددة من لوحة الرسم. لتنفيذه أضغط االيقونة أو اكتب اسم الأمر كامل في سطر الأوامر أو اختصاره )E( فتظهر الرسالة الاتية:

# Commandi ERASE<br>Select objects: all

عند تحديد العنصرفانه يتحول إلى "خط منقط" للداللة على تحديده ويستمرظهور الرسالة السابقة للسماح بتحديد عناصرأخرى. عند االنتهاء من التحديد أضغط املفتاح "ادخال" فتالحظ اختفاء العنصراملحدد من على شاشة الرسم.

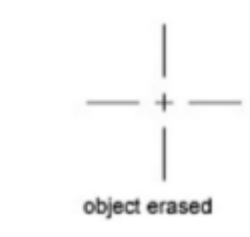

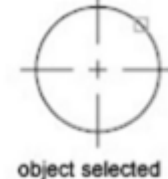

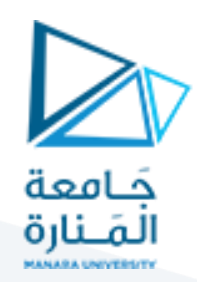

**Move .3**

يقوم هذا الأمر بـ "تغيير موقع" العناصر المحددة وازاحتها مسافة معينة باتجاه محدد. يتم تنفيذ الأمر (M)عن طربق الضغط على أيقونة الأمر أو اكتب اسم الأمر كامل في سطر الأوامر أو اختصاره

**مثال:**

المطلوب تغيير موقع النافذة الموضحة في الشكل أدناه ليصبح في أقصى اليمين.

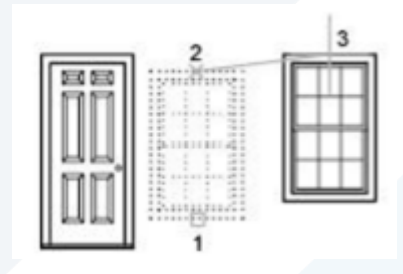

نِّفذ الأمر فتظهر رسالة تطلب تحديد الأشياء المطلوب نقلها، اختر النافذة المطلوب تحريكها مثل النقطة. تظهر رسالة ֦֧ تطلب تحديد "نقطة مرجعية" للتحريك، اختر أي نقطة مثال النقطة ،٢ تظهررسالة تطلب

تحديد املوقع الجديد نسبة لـ "النقطة املرجعية"، اختر النقطة املطلوب التحريك اليها مثال النقطة ٣

C Rotate  **Rotate 4**.

يقوم هذا األمربتدويرعناصرالرسم املحددة حول "نقطة دوران مرجعية"، بعد تحديد العناصريطلب البرنامج تحديد "النقطة المرجعية للدوران" ثم يطلب تحديد قيمة زاوية الدوران. يتم تنفيذ الأمر عن (RO)طريق الضغط على أيقونة الأمر أو اكتب اسم الأمر كامل في سطر الأوامر أو اختصاره .

**Base Point .4.1**

تحديد "نقطة الدوران املرجعية"

**Rotation Angle .4.2**

"قيمة زاوية الدوران"

**Reference .4.3**

تعريف زاوية مطلقة حالية ثم تحويلها إلى زاوية محِّددة  $\overline{\phantom{a}}$ 

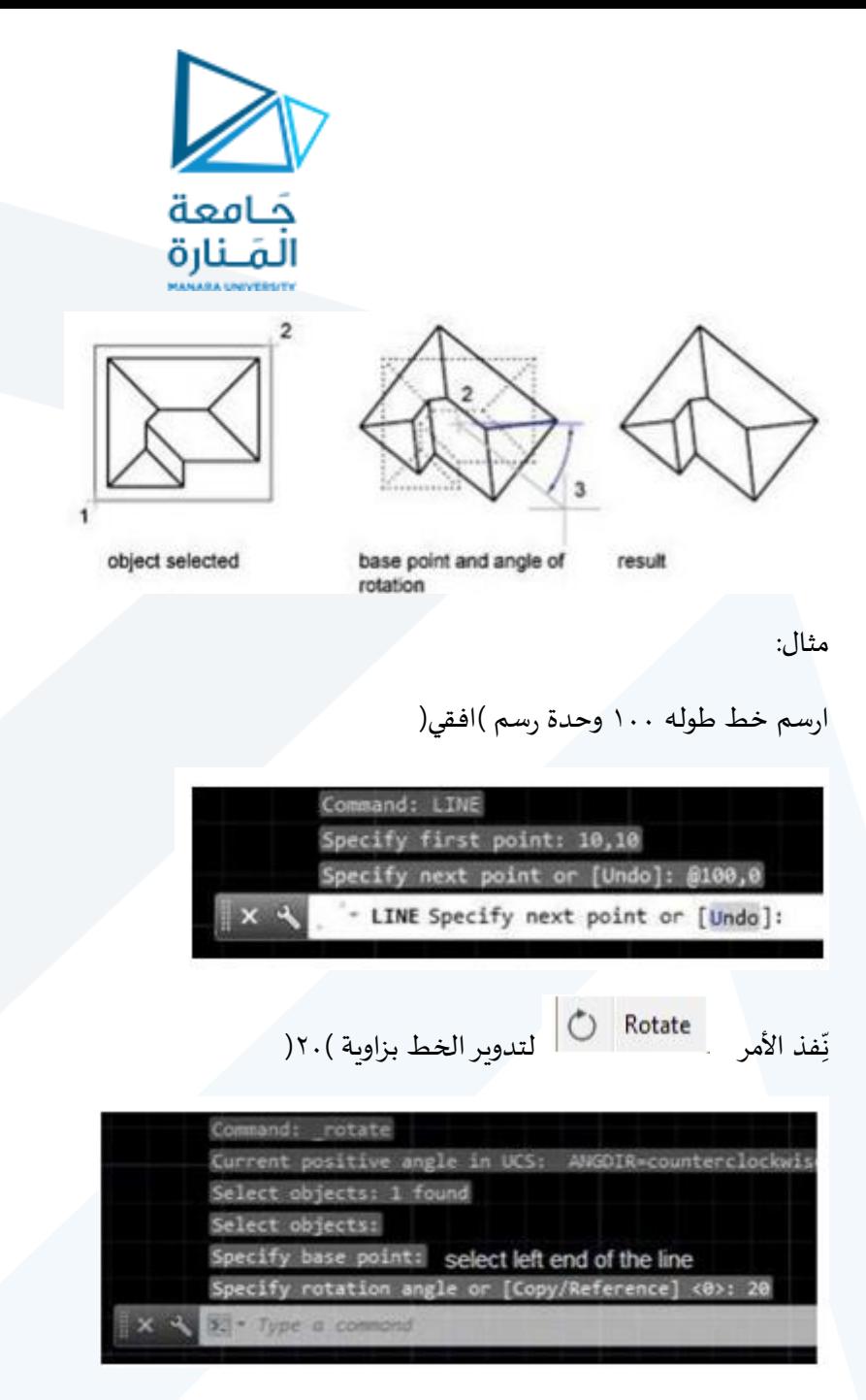

اجعل املستقيم يميل بزاوية )٣٧(

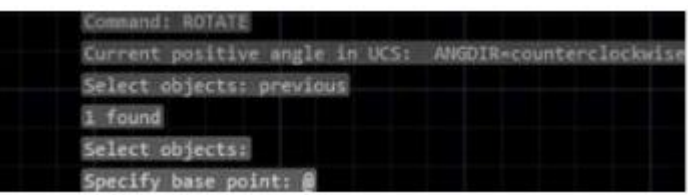

اختيار آخر نقطة تم اختيارها

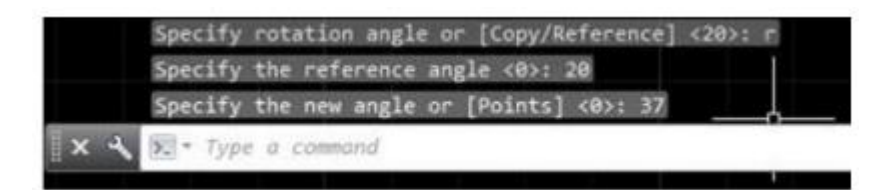

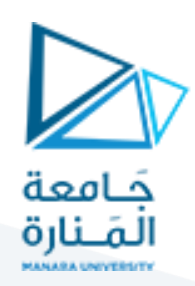

# **.5 النسخ Copy**

"نسخ" عناصر الرسم المحددة إلى موقع جديد أو مواقع متعددة، يتم تنفيذ الأمر عن طريق الضغط على أيقونة الأمر أو اكتب اسم الأمر كامل في سطر الأوامر أو اختصاره (CO) . بعد الانتهاء من تحديد العناصر تظهر الرسالة:

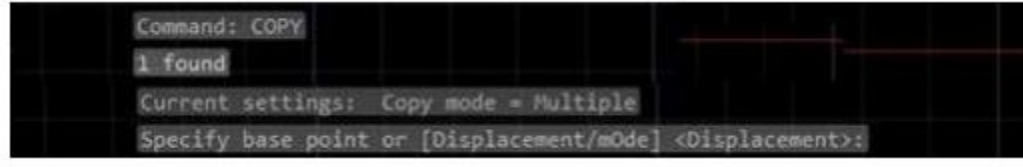

عند تحديد "نقطة مرجعية" على الشاشة سينفذ األمرعلى أساس عمل نسخ متعددة من العناصراملختارة حيث تظهر بعدها الرسائل:

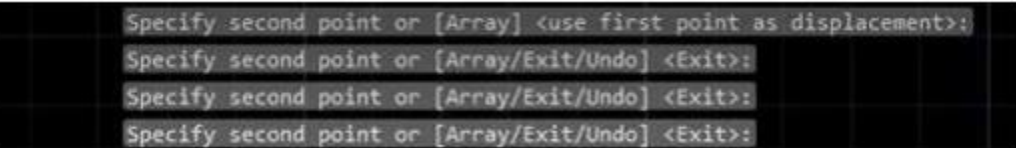

يمِكن إنهاء الأمر بالضغط على المفتاح "ادخال".

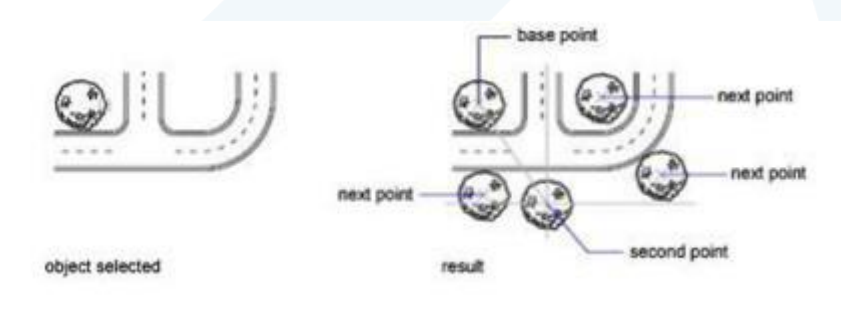

اما إذا رغبت في جعل الأمر ينفذ لمرة واحدة فقط ويتوقف بعدها فيجب اختيار الأمر الفرعي "النمط " Style " لتغييره من متعدد إلى مفرد كما يأتي:

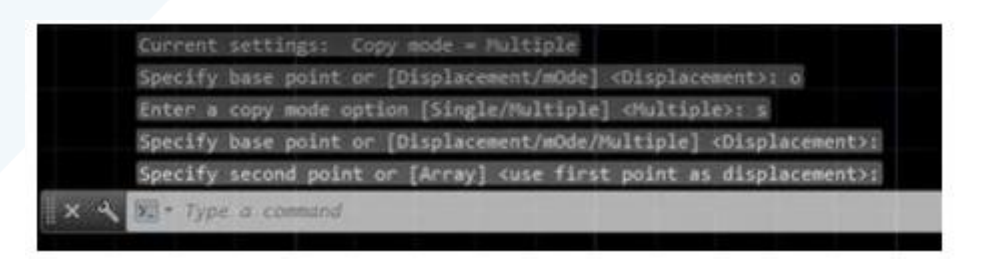

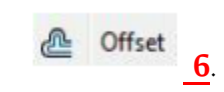

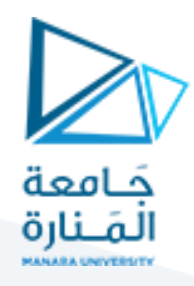

يستخدم هذا األمر النشاء خطوط متوازية تبعد مسافات ثابتة عن بعضها، أودوائرمتحدة املركزذات انصاف اقطار متغّيرة بالتساوي، أو منحنيات متوازية تبعد عن بعضها مسافات ثابتة. يتم تنفيذ الأمر(O)عن طريق الضغط على ֦֧֦֧֦֧֦֧֦֧֦֧֦֧֦֧ أيقونة الأمر أو اكتب اسم الأمر كامل في سطر الأوامر أو اختصاره عند تنفيذه تظهر الرسالة الاتية:

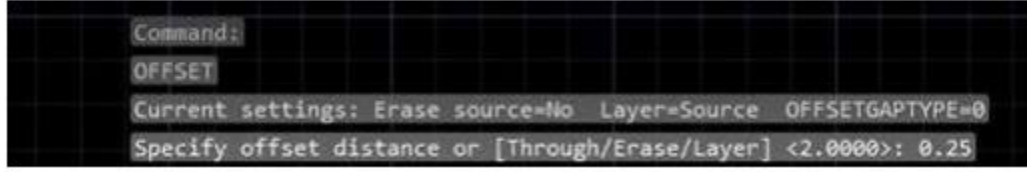

يمِكن تطبيق الأمر بإحدى طريقتين:

● تحديد قيمة الإزاحة:

لو فرضنا الشكل الاسفل أدناه ونربد نسخ الخط الأسفل بمسافة معلومة، اطبع قيمة المسافة المطلوبة كجواب على الرسالة السابقة فتظهر الرسالة:

Select object to offset or [Exit/Undo] <Exit>

حِّدد الخط الأسفل، لاحظ ان البرنامج يطلب تحديد عنصر رسم واحد فقط. ֦֧

Specify point on side to offset or [Exit/Multiple/Undo] <Exit>:

حِّدد نقطة فوق الخط المحدد ولتكن النقطة ) أ الموضحة (مسافة التحديد ليست مهمة لان البرنامج يربِد معرفة ֦֧ اتجاه النسخ فقط).

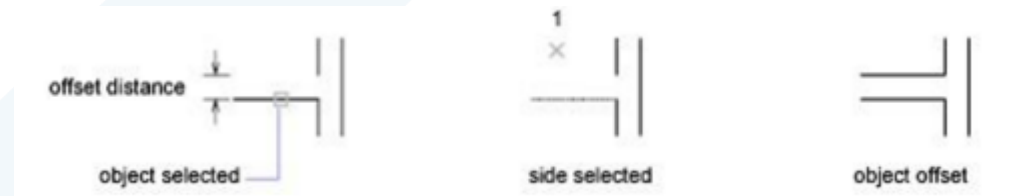

تحديد نقطة تعرف قيمة االزاحةthrough

يتم هنا إنشاء عنصر الرسم بحيث يمر خالل نقطة محِّددة، إذا فرضنا نفس المثال السابق ، فان الخطوات تكون كما يأتي:

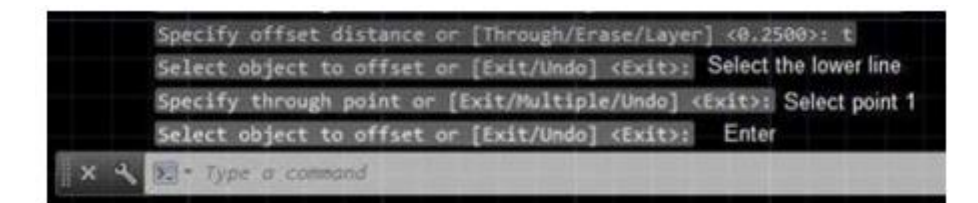

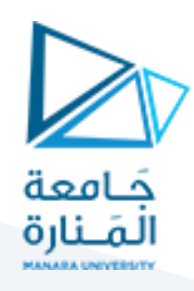

في هذا الحالة يقوم البرنامج بحساب مسافة اإلزاحة املطلوب واتجاهها

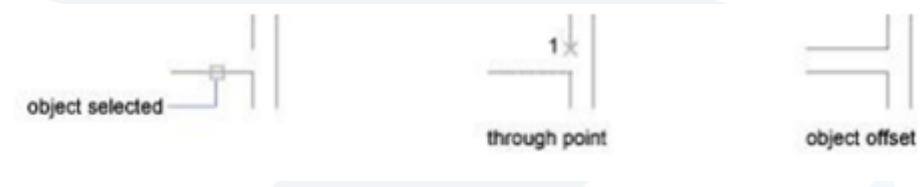

**1** Mirror 7.

في بعض االحيان توجد في التصميم اجزاء متشابهة ولكنها مقلوبة، مثال شارع وتنتشر على جانبيه أبنية متشابهة، إن التفاصيل التصميمية للابنية ستكون متشابهة عدا انها مقلوبة ) تمّثل صورة مرآه للابنية المقابلة لها(. أو مجموعة كراسي موزعة على جانبي طاولة طعام .... الخ، يستخدم الأمر "مرآة"

لتوفير نسخة مقلوبة من العناصر المحددة. يتم تنفيذ الأمر عن طريق الضغط على أيقونة الأمر أو اكتب اسم الأمر كامل في سطر الأوامر أو اختصاره (MI )عند تنفيذ الأمر يطلب تحديد العناصر أولا ثم تظهر الرسائل الاتية:

- First Point of Mirror: تحديد "النقطة الأولى" لخط المرآة الوهمي.
	- Point Second: تحديد "النقطة الثانية" لخط املرآة الو همي.
- Delete old Objects: الاستفسار عن حذف العناصر االاصلية أو لا؟

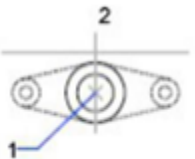

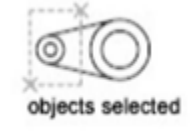

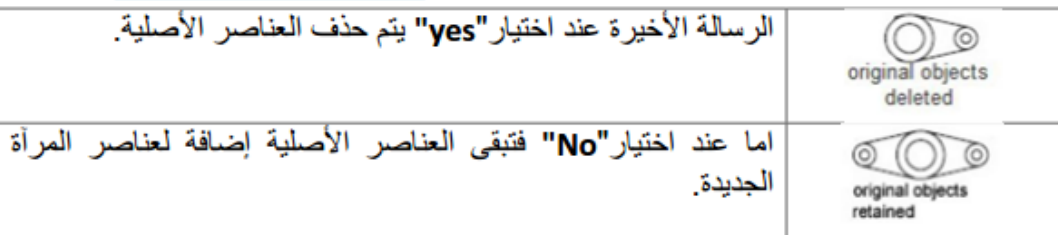

88 Array... **8 Araayاملصفوفة**

يقوم هذا الأمر بإنشاء "نسخ متعددة" من العناصر المحددة وتوزيعها على نموذج معين، يتم تنفيذ الأمر (AR) عن طريق الضغط على أيقونة الأمر أو اكتب اسم الأمر كامل في سطر الأوامر أو اختصاره

فمثال لو فرضنا الشكل االتي :

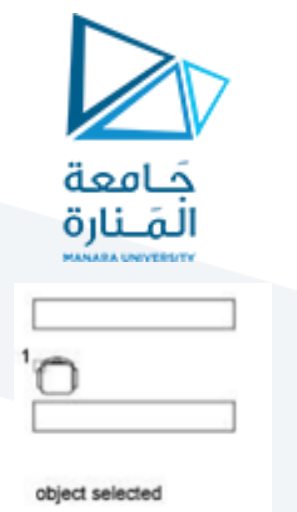

"ribbon "بعد تنفيذ األمر يظهر التبويب "انشاء مصفوفة" على الشريط

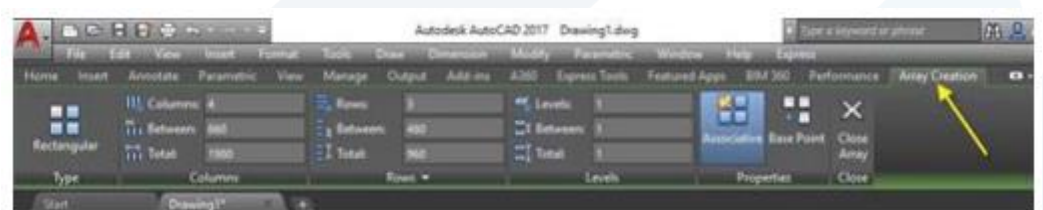

هنا تم تحديد نوع "املصفوفة" بانه مستطيل مسبقا كونك نقرت على االيقونة التي تشير الى املستطيل

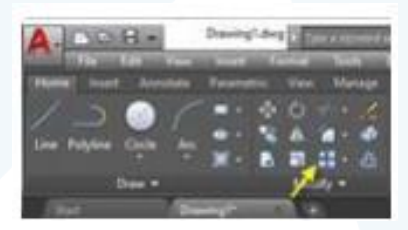

ولو أردت مصفوفة دائرية ينبغي ان تكون قد نقرت على القائمة املنسدلة وتختار املصفوفة القطبية او

مصفوفة المسار:

#### **.8.1 املصفوفة املستطيلة**

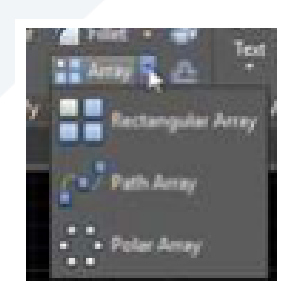

وفيها يتم إنشاء النسخ المطلوبة بحيث توزع على مجموعة من الصفوف والأعمدة مع تحديد المسافة الفاصلة بين الصفوف و االعمدة .

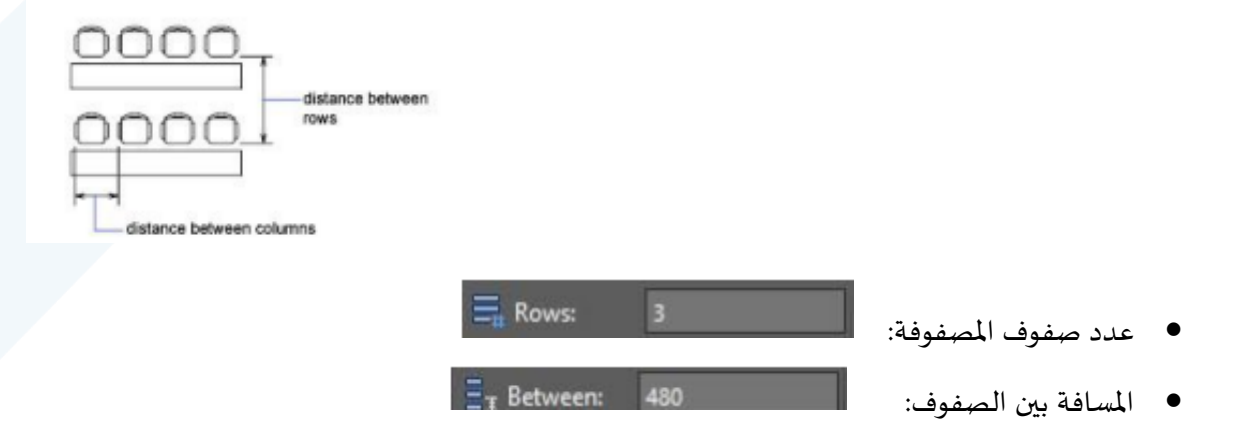

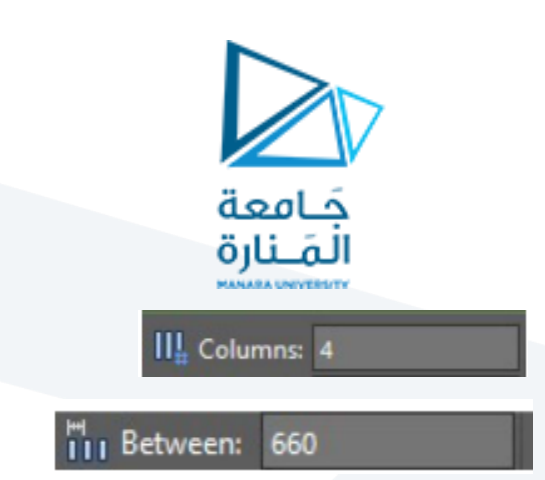

- عدد اعمدة املصفوفة:
	- المسافة بين الأعمدة:
- الشكل السابق يوضح "مصفوفة مستطيلة" ذات ثالثة صفوف وأربعة أعمدة مع تحديد املسافة الفاصلة بين الصفوف والأعمدة.
	- يتم تحديد العنصر أو العناصراملطلوب تكرارها مباشرة بعد تنفيذ األمر"مصفوفة".
- املسافة بين الصفوف أو األعمدة هي املسافة بين نقطتين متشابهتين على صفين متجاورين أو عمودين متجاورين ( مثلا المسافة بين نقطة الركن الايسر االأسفل للشكل الأول مع نقطة الركن الايسر الاسفل للشكل المجاور له في حالة تحديد المسافة بين الأعمدة أو الركن الايسر الاسفل للشكل التالي نحو الاعلى في حالة املسافة بين الصفوف .

#### **.8.2 املصفوفة القطبية**

في هذه الحالة يتم توزيع النسخ المطلوبة على محيط دائرة ذات مركز محِّدد. تنفيذ الأمر يكون كما يأتي:  $\ddot{\phantom{0}}$ 

Polar Array اطبع الأمر "مصفوفة قطبية ArrayPolar" في "سطر الأمر" أو انقر الايقونة الخاصة به

، فيطلب البرنامج تحديد األشياء املطلوب تكرارها وبعد االنتهاء من تحديد هذه األشياء انقر في مركز الدائرة التي تريد التكرار في محيطها فيظهر التبويب "انشاء مصفوفة" مخصصا للمصفوفة القطبية كما في ادناه:

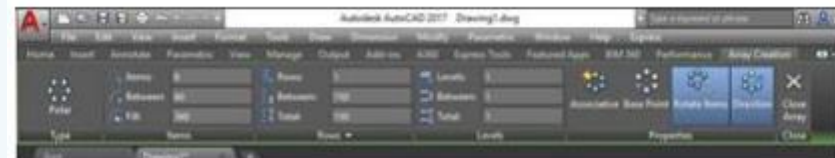

تحديد "عدد عناصر المصفوفة" )يكون العنصر الأصلي من ضمن العدد من الحقل

 $\frac{1}{2}$  Items: 6

360

قيمة "الزاوية املركزية" التي ستوزع عليها عناصراملصفوفة من الحقل

 $6.$  Fill:

- القيم الموجبة توزع العناصر باتجاه عكس عقرب الساعة. القيمة ٣٦٠ توزع عناصر المصفوفة على محيط دائرة كاملة.
- ِّ دد الزر  $\ddot{\ }$ يح تدوير العناصر الناتجة أو ال؟ في حالة املوافقة يكون شكل املصفوفة الناتجة كما يأتي:

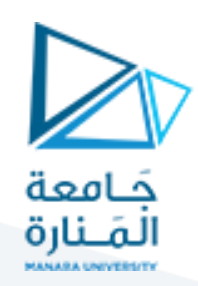

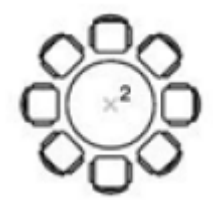

 في حالة عدم اختيارالحقل األخيرفان العناصرتوزع حول مركزاملصفوفة دون تدويرها. الشكل االتي يوضح عناصرمصفوفة موزعة على زاوية اقل من ٣٦٠ درجة ولم يتم تدويرعناصرها.

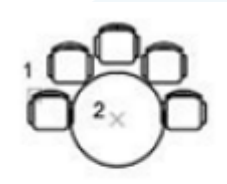

polar array angle to fill=180; objects not rotated

> $\Box$  Scale **9.**

تغيير "مقياس رسم" العناصر المختارة "تكبير أو تصغّير"، يتم تنفيذ الأمر عن طريق الضغط على أيقونة الأمر أو اكتب ֦֧ اسم األمركامل في سطراألوامرأواختصاره **SC** بعد تحديد العناصر يطلب البرنامج تحديد "نقطة مرجعية "BasePoint ثم يطلب تحديد "مقياس الرسم ."Factor Scale

- األ رقام االكبر من ١ برالرسم تك )،٢ ٣ ، ...الخ( ֦
- الأرقامالأصغر من ١ تصّغر الرسم (٠،٨، ٧،٠، ... الخ)  $\ddot{\phantom{0}}$

المخطط الاتي يوضح كيفية تنفيذ الأمر لتغيير قياس الصمام. يبدأ الأمر بتحديد الصمام )النقطة ١( ثم .<br>تحديد "النقطة المرجعية" (٢) بعد ذلك تحديد "مقياس الرسم" المطلوب للتكبير أو للتصغّير.

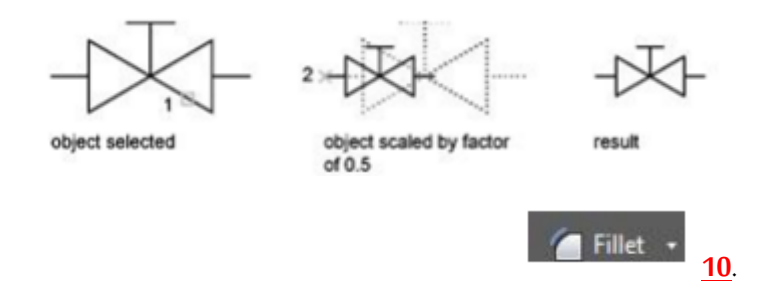

لـ "تدوير أركان" عناصر الرسم، يتم تنفيذ األمر عن طريق الضغط على أيقونة األمر أو اكتب اسم األمر كامل في سطر الأوامر أو اختصاره (F). يتطلب تنفيذ هذا الأمر تحديد نصف قطر الدوران ومن ثم تنفيذ عملية "تدوير الاركان".

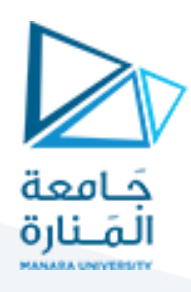

لتغيير قيمة "نصف قطر التدوبر" اطبع (r) فتظهر الرسالة الاتية:

Specify fillet radius <5.0000>: 5

اطبع قيمة نصف القطر املطلوب.

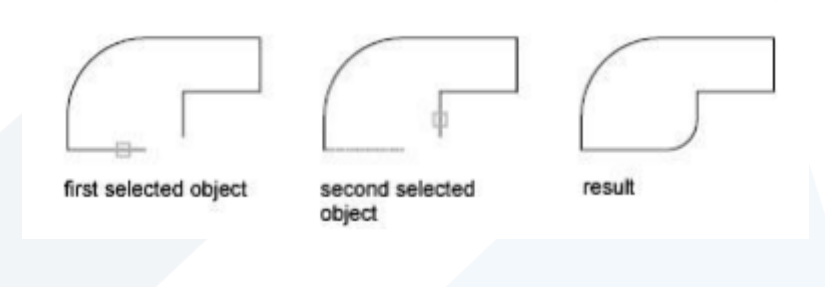

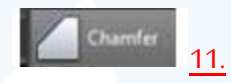

"شطف حافات أركان" عناصر الرسم، يتم تنفيذ األمر عن طريق الضغط على أيقونة األمر أو اكتب اسم األمر كامل في سطراألوامرأواختصاره **)CH).** يشبه األمر السابق حيث يتطلب تحديد مسافة الشطف ومن ثم تنفيذ العملية. بعد تنفيذ األمر تظهر الرسالة:

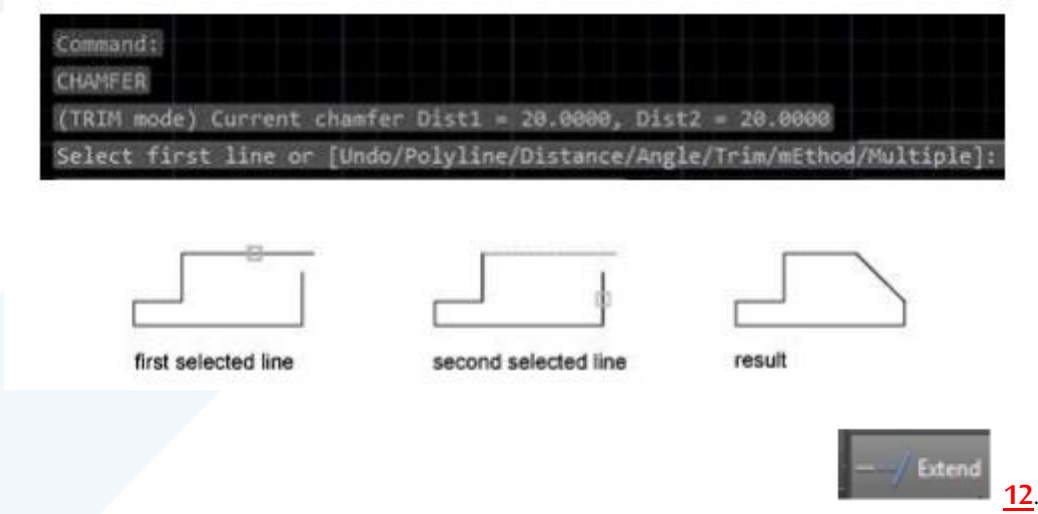

"تمديد" عنصر الرسم المحدد ليلتقي مع عنصر آخر. تنفيذ الأمر يتطلب مرحلتين للتحديد المرحلة الأولى تحديد "حافة" أو "حافات التمديد" وإنهاء التحديد بالضغط على املفتاح "ادخال"

المرحلة الثانية تحديد العناصر المطلوب تمديدها لتصل إلى هذه الحافة. يتم تنفيذ الأمر عن طريق الضغط على أيقونة الأمر أو اكتب اسم الأمر كامل في سطر الأوامر أو اختصاره (EX). عند تنفيذ الأمر تظهر الرسالة:

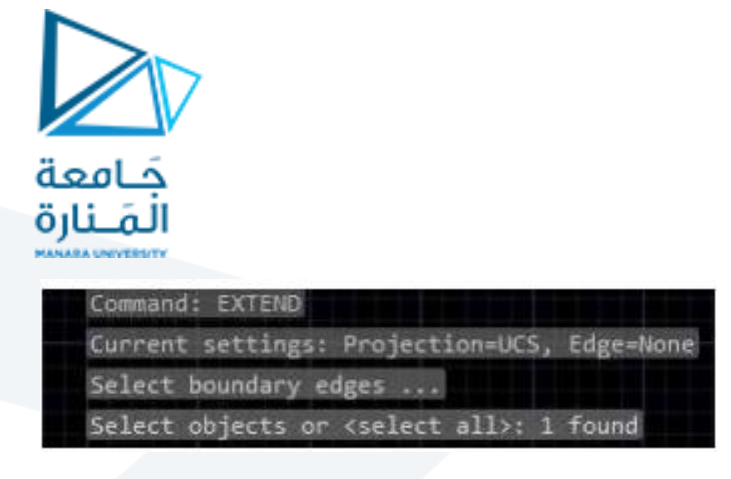

يتم هنا تحديد "الحافة" أو "الحافات" التي سيتم التمديد لها. اضغط املفتاح "ادخال" إلنهاء عملية التحديد فتظهر الرسالة:

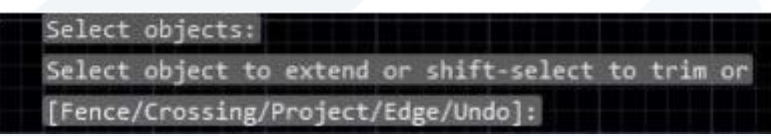

حدد العنصر املطلوب تمديده لـ "الحافة" املحددة سابقا

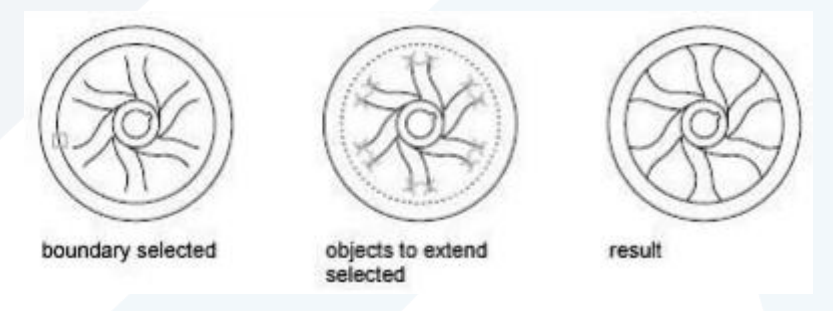

في المخطط أعلاه، بعد الانتهاء من تحديد "حافة التمديد" (الدائرة الداخلية ) فان تحديد أي خط من المنحنيات يؤدي إلى تمديده ليصل إلى الدائرة. في كل مرة يتم تحديد خط واحد.

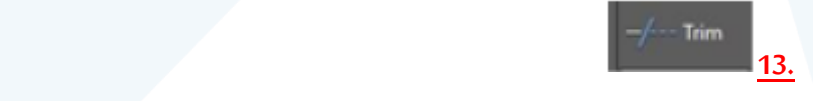

لـ "قطع" جزء من عنصررسم بـ "حافة قطع" تتقاطع معه. يشبه األمر السابق من ناحية مرحلتي التنفيذ. املرحلة األولى هي تحديد "حافة القطع" واملرحلة الثانية هي تحديد الجزء املطلوب قطعه. يتم .تنفيذ األمر عن طريق الضغط على أيقونة الأمر أو اكتب اسم الأمر كامل في سطر الأوامر أو اختصاره (TR) لتنفيذ الأمر نتبع الخطوات الاتية

- حدد "حافة" أو "حافات القطع"، في املخطط الحالي املبين أدناه حدد محيط الدائرة.
	- أضغط املفتاح "ادخال" ألنهاء عملية تحديد "حافات القطع".
- حدد الجزء المطلوب قطعه، الخطين المتوازيين المتجهين غربا ثم الخطين المتوازيين المتجهين شمالا.
	- اضغط املفتاح "إدخال" ألنهاء األمر.

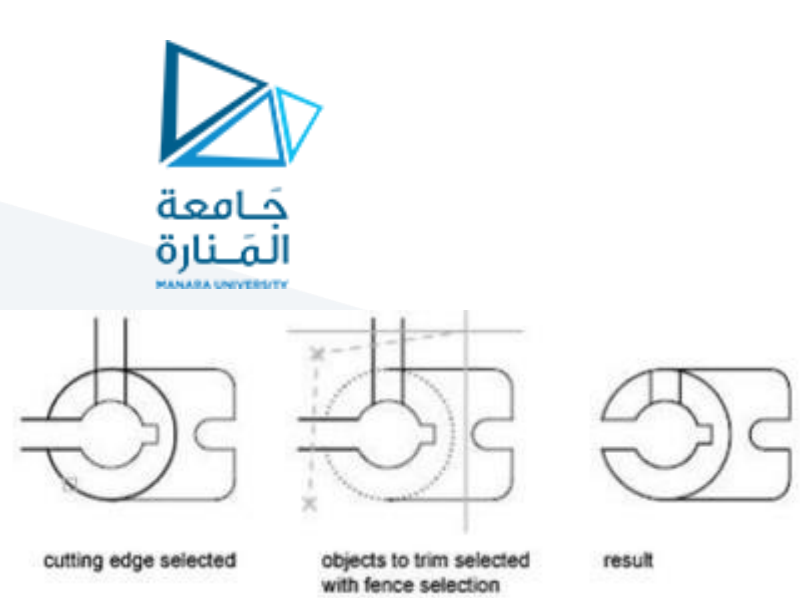

#### **مال حظة:**

في بعض االحيان يتم استخدام أكثر من محيط يمثل "حافة قطع" في املثال أدناه استخدمت الخطوط الشاقولية كلها كـ "محيط قطع". فإذا ما تم "قطع" بعض الاجزاء بحيث يتبقى جزء ليس له امتداد خارج "حافتي قطع" متجاورتين (مثل قطعة المستقيم الفاضلة المؤشرة بالسهم الأحمر) فان هذه القطعة لا تستجيب للامر "قطع" منطقيا لعدم وجود امتداد لها بعد خط القطع من الجهتين. عوضا عن ذلك يتم التخلص منها باستعمال األمر "حذف".

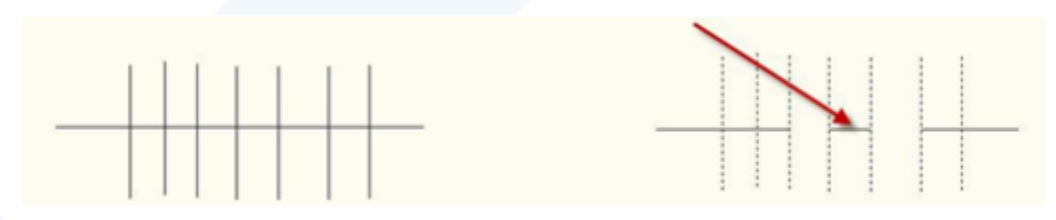

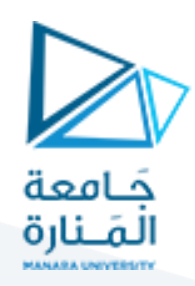

## **ثانيا- األبعاد**

إن عناصر الرسم غير كافية لوحدها لتوضيح التصميم والعالقة بين العناصر املختلفة حيث يجب إضافة

الأبعاد والملاحظات لتصبح لوحة الرسم واضحة. يوفِّر البرنامج إمكانية إضافة "الأبعاد" لتوضيح قياسات الجزء مثل  $\frac{1}{2}$ الطول والعرض والارتفاع، المسافة بين عناصر الجزء ... الخ، يوِّفر البرنامج ِّ ֦֧֦֧֦

أيضا إمكانية "كتابة النصوص" و"الملاحظات" مثل اسم اللوحة، اسم المصمم، الملاحظات التصميمية

لتنفيذ الجزء ... الخ.

### **.1 إضافة األبعاد Dimension**

توِّضح "الأبعاد" القياسات الهندسية للجزء المرسوم بالإضافة إلى المسافات أو الزوايا بين العناصر.  $\tilde{\xi}$ 

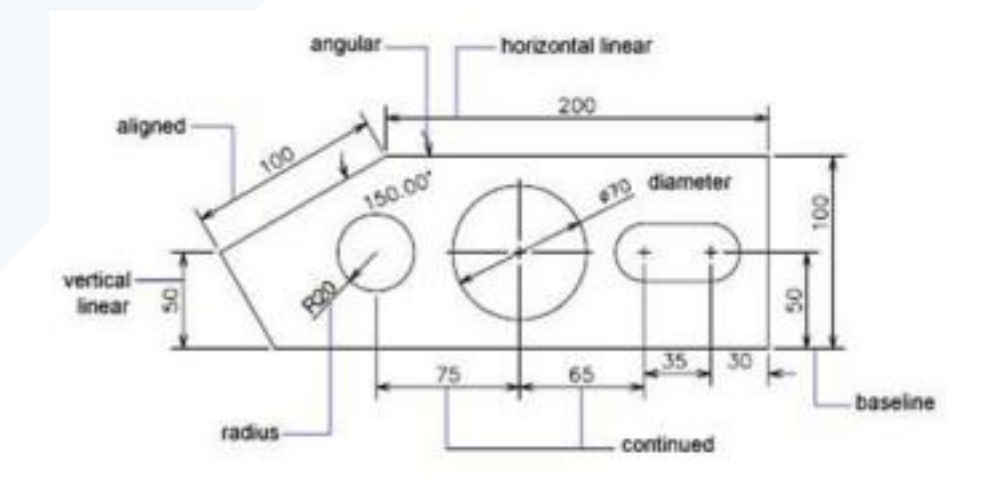

يتكون "البعد" من اجزاء مختلفة هي:

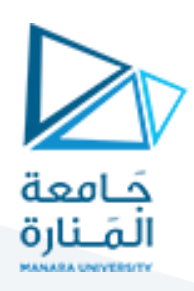

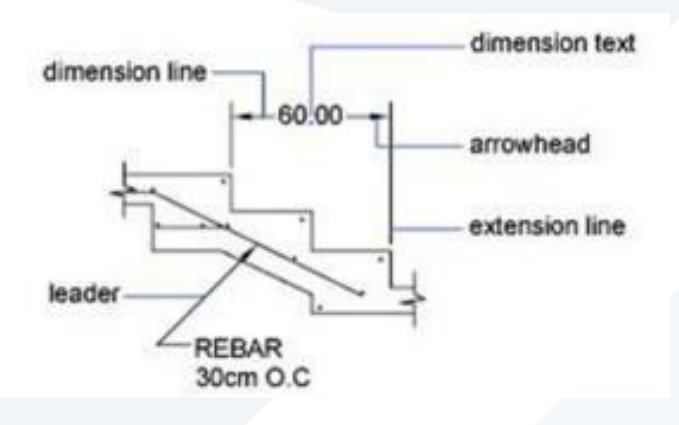

**نص البعد**

يوضح "القياس الفعلي" للمسافة، يمِكن استخدام القياس الافتراضي الذي يوِّفره البرنامج أو نكتب "نص البعد" ِّ  $\frac{1}{2}$ املطلوب.

**خط البعد**

يوضح "امتدادات البعد" وبِمتلك غالبا سهمين في نهايتيه لُتوِّضح نقطتي بداية ونهاية "البعد".  $\ddot{\tilde{}}$ ٍ<br>م

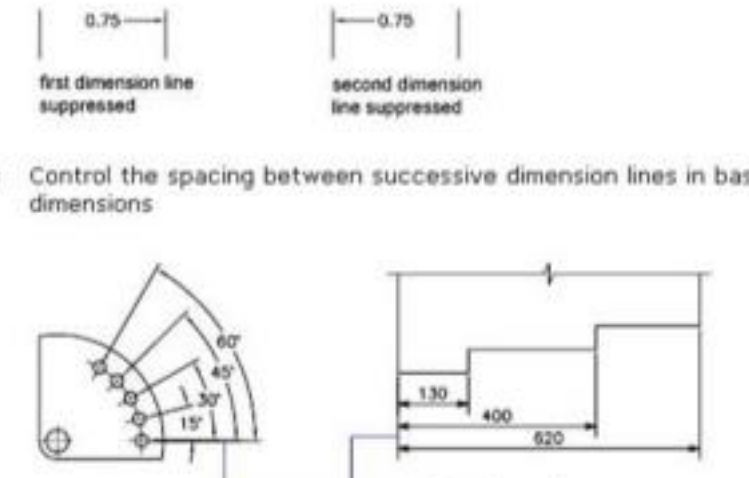

Control the spacing between successive dimension lines in basi

**خطوط االمتداد**

وتمتد من العنصر املقاس إلى "خط القياس" وترسم غالبا عمودية على العنصر املقاس.

dimension spacing

linear baseline dimensioning

<https://manara.edu.sy/>

angular baseline dimensioning

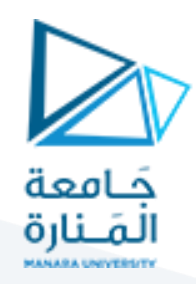

عالمة املركز

تؤشر "نقطة مركز" الدائرة أو القوس تمتد "خطوط المركز" من هذه العلامة حتى محيط الدائرة أو القوس. يمِكن رسم "عالمة املركز" فقط أو "خطوط املركز" معها.

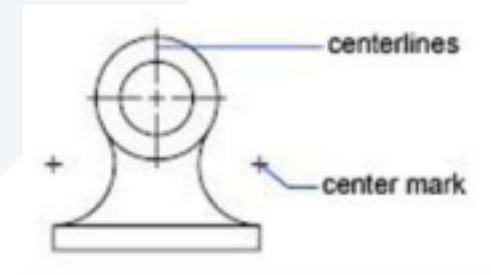

الشكل التي يوضح "الشريط Ribbon" > "لوح األبعاد"

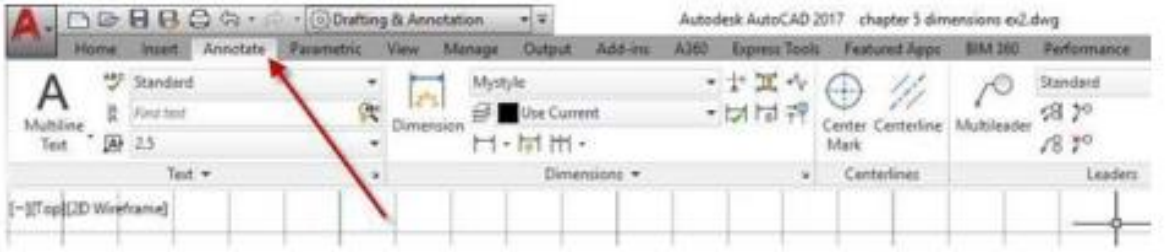

إن التبويب "home" يحتوي على لوح "حواشي" لكنه لا يظِهر الأمر "MultiDimension" وغيره "Annotate لذلك يفضل استعمال التبويب الخاص واسمه "حواش ي

#### **.1.1 األبعاد الخطية Linear**

تنِشئ "الأبعاد الخطية" قياس مسافة بين نقطتين في المستوي حيث يمِكن تعريف النقطتين أو اختيار العنصر المطلوب قياسه. توجد ثلاثة أنواع من "الأبعاد الخطية":

- Horizontalتقيس املسافة بين نقطتين موازيتين للمحور X
	- Verticalتقيس املسافة بين نقطتين موازيتين للمحور y
- Rotate تقيس املسافة بين نقطتين باتجاه محدد في نظام االحداثيات الحالي.

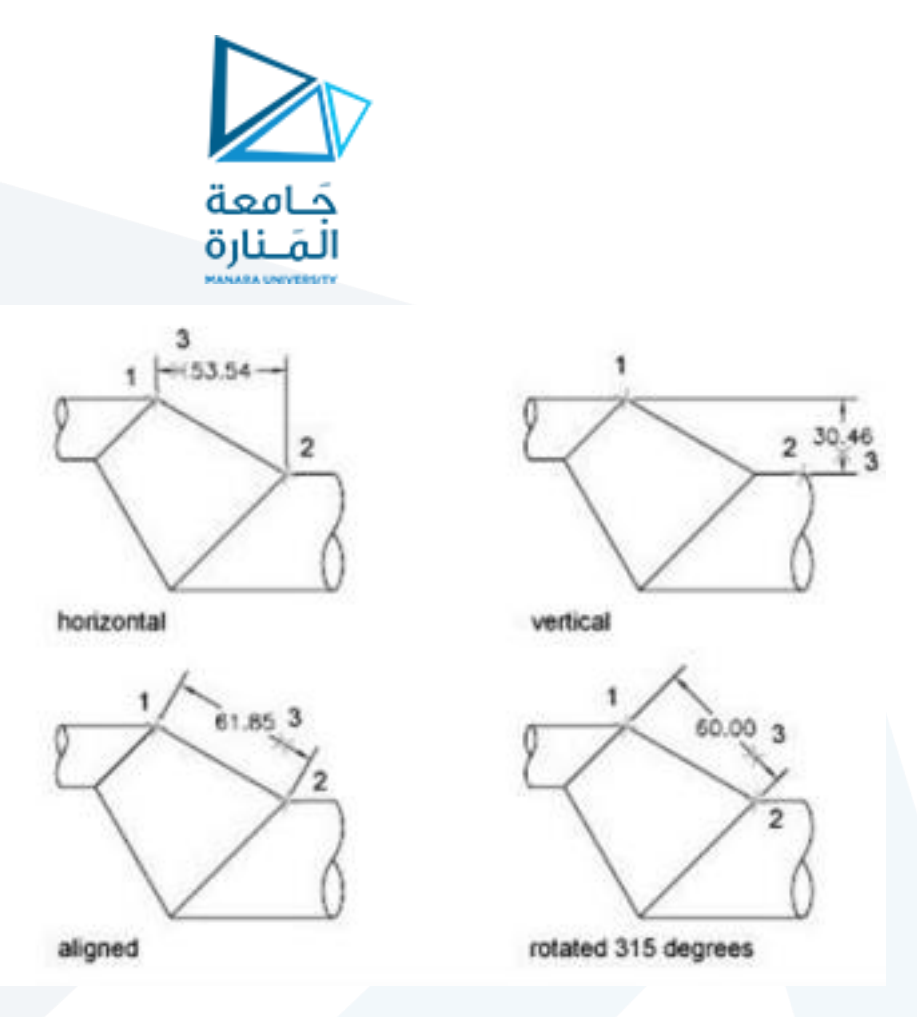

خطوات إنشاء الأبعاد الخطية:

- اضغط أيقونة "األبعاد الخطية".
- حدد "نقطتي البعد" أوُ أضغط المفتاح "ادخال" لتحديد العنصر المطلوب قياسه. ر<br>م
	- حِّدد موقع "خط البعد". ֦֧

#### **.1.2 األبعاد املتطابقة Aligned**

يقيس هذا النوع "البعد الخطي" الحقيقي لعنصر الرسم (خاصة العناصر المائلة)

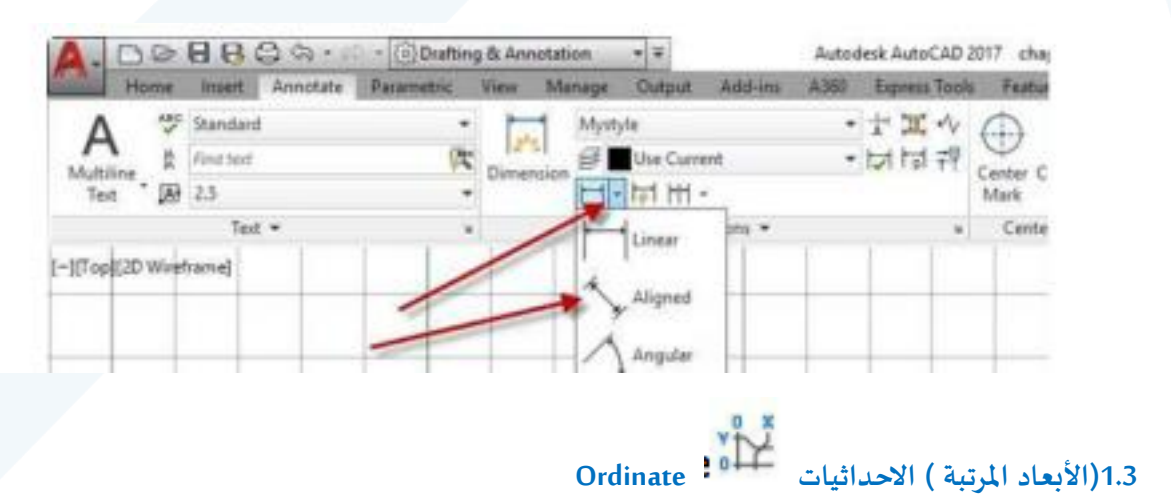

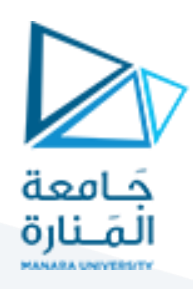

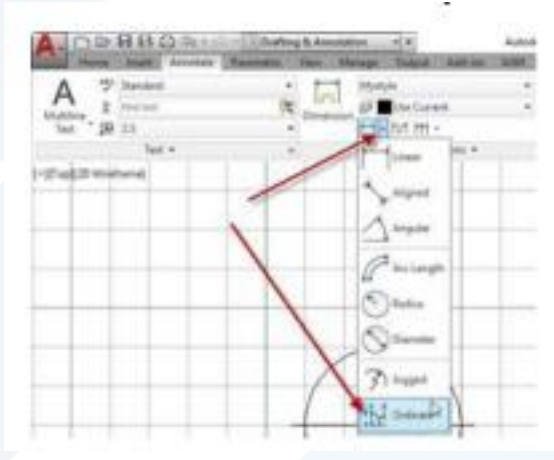

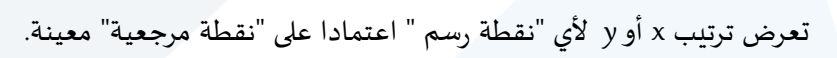

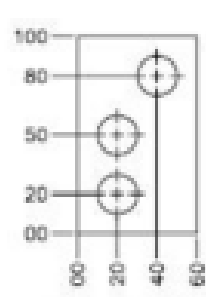

ordinate dimensions

### **.1.4 األبعاد نصف القطرية Radial**

تقيس نصف قطر األقواس أو الدوائر.

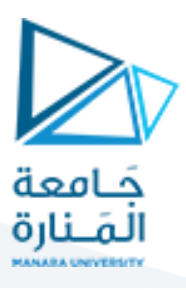

To create a radius dimension

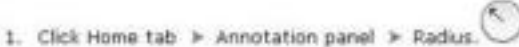

- 2. Select an arc, circle, or polyline arc segment.
- 3. Enter options as needed:
	- . To edit the dimension text content, enter t (Text) or m (multiline text). Editing within or overwriting the brackets (<>) changes or removes the dimension value. Adding text before or after the brackets appends text before or after the dimension value.
	- . To edit the dimension text angle, enter a (Angle).
- 4. Specify the leader line location.

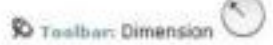

Command entry: DIMRADIUS

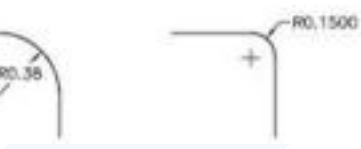

#### **.1.5 األبعاد القطرية Diameter**

#### To create a diameter dimension

- 1. Click Home tab > Annotation panel > Diameter.
- 2. Select the arc or circle to dimension.
- 3. Enter options as needed:
	- . To edit the dimension text content, enter t (Text) or m (multiline text). Editing within or overwriting the brackets (<>) changes or removes the dimension value. Adding text before or after the brackets appends text before or after the dimension value.
	- . To change the dimension text angle, enter a (Angle).
- 4. Specify the leader line location.

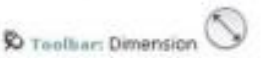

Command entry: DIMDIAMETER

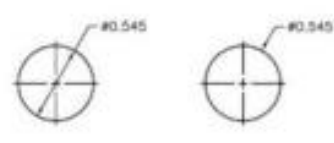

تقيس قطر القوس أو الدائرة املختارة.

**.1.6 األبعاد الزاوية Angular** 

تقيس الزاوية بين خطين أو ثالث نقاط.

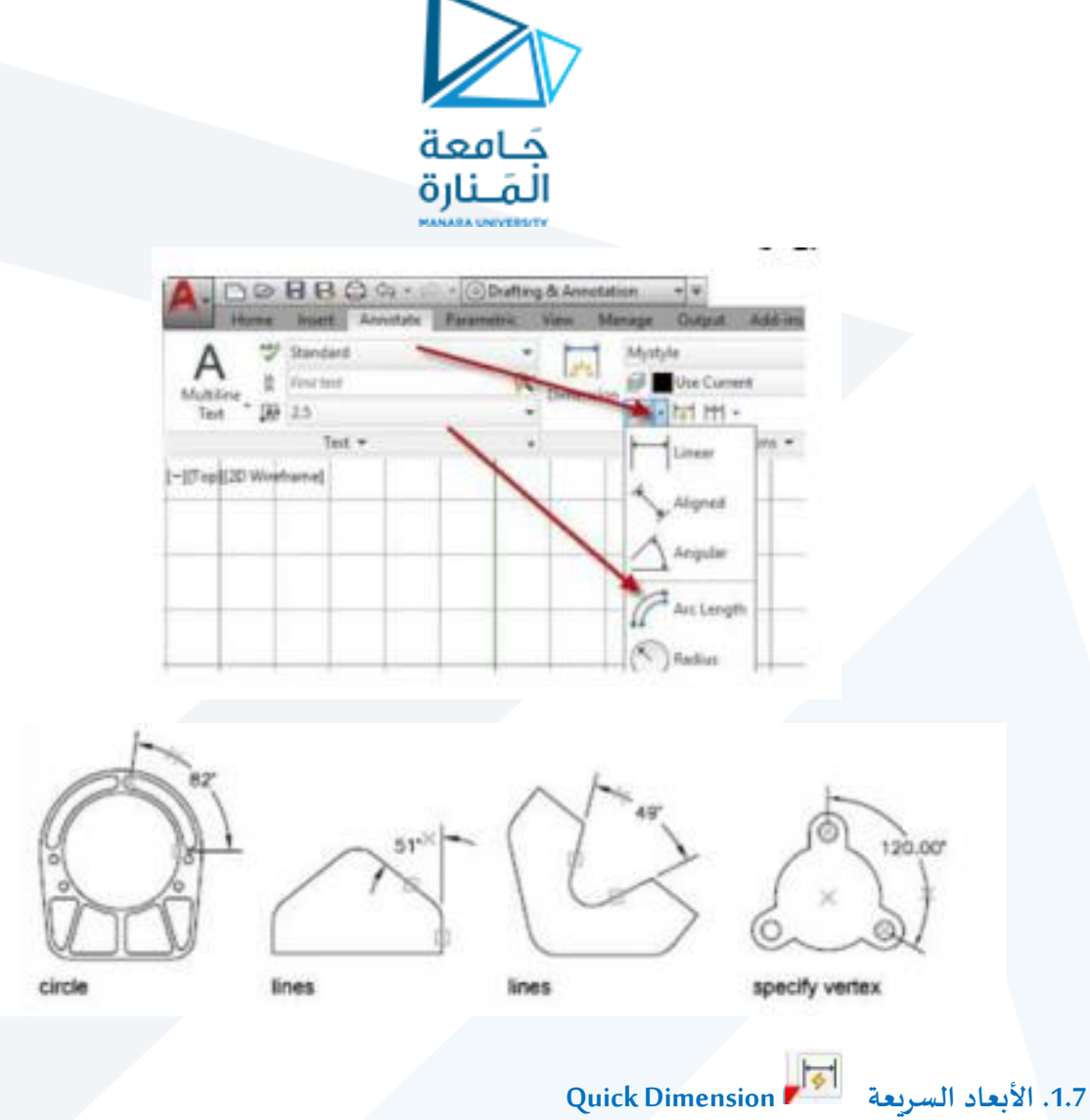

يمِكن استخدام هذا النوع لإنشاء "الأبعاد" لعناصر عديدة مرة واحدة وكما يأتي:

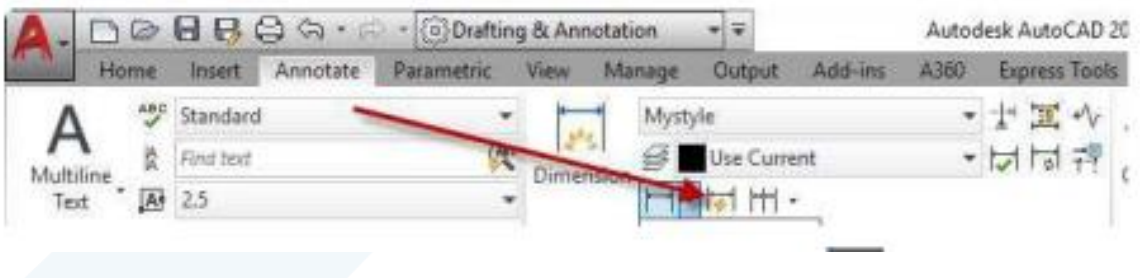

- l tel l أضغط أيقونة
- حدد العناصر املطلوب قياس أبعادها ثم اضغط املفتاح "ادخال".

- في "سطر الأمر" اطبع نوع الأبعاد المطلوبة أو اضغط المفتاح "ادخال" للموافقة على النوع الافتراضي.
	- حِّدد موقع "خط البعد". ֦֧

**.1.8 األبعاد املستمرة Continuous**

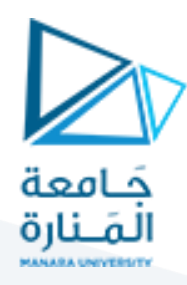

يتم رسم سلسلة من "األبعاد" املتعلقة ببعضها.

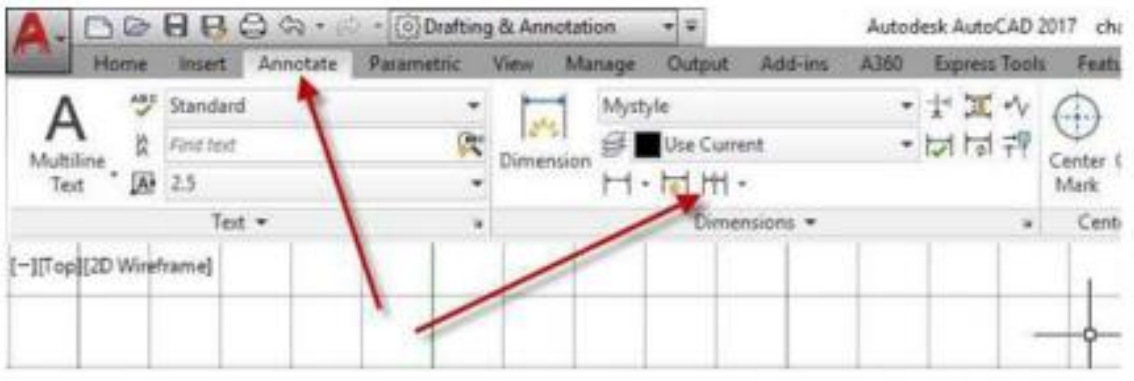

### **.1.9 أبعاد خط األساس Line Base**

في هذه الحالة يتم إنشاء سلسلة من "األبعاد" مقاسة من "نقطة مرجعية" واحدة.

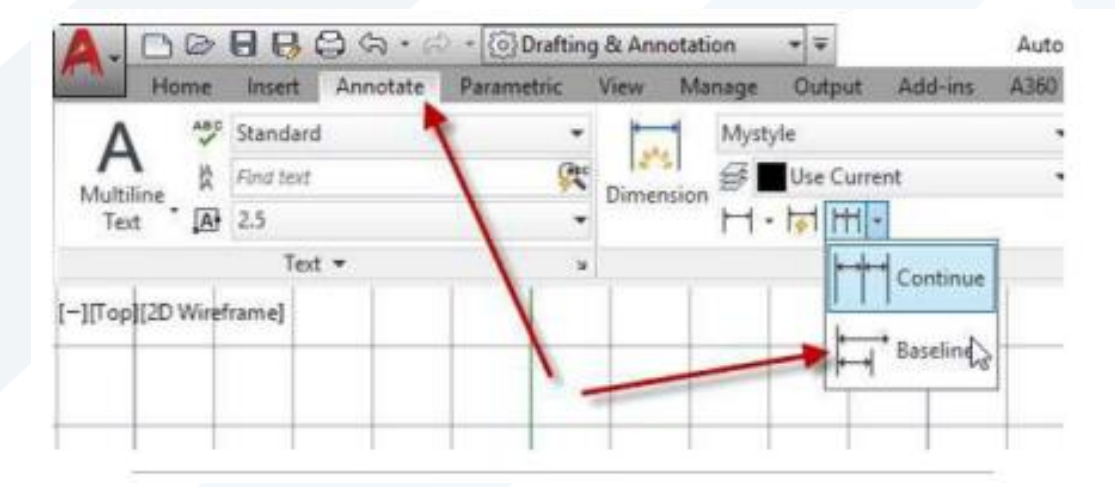

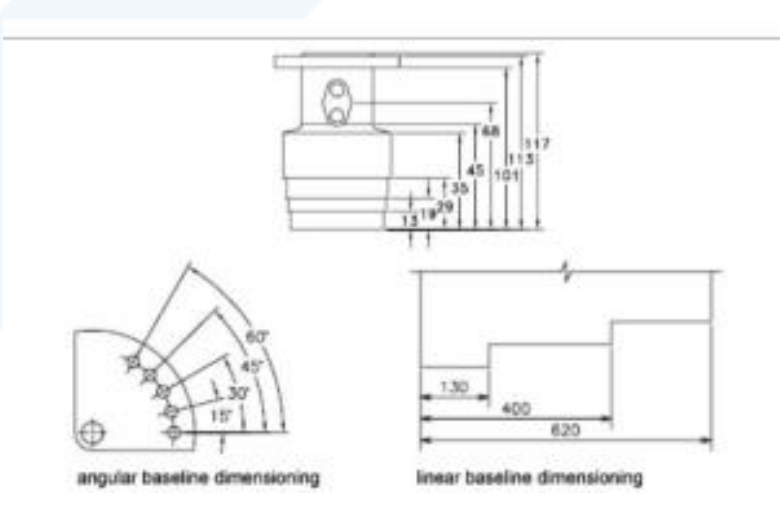

**.1.10 خط املرشد Leader**

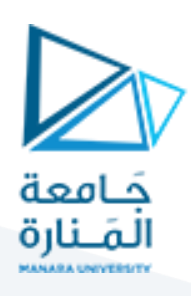

يستخدم إلضافة "املالحظات" إلى لوحة الرسم.

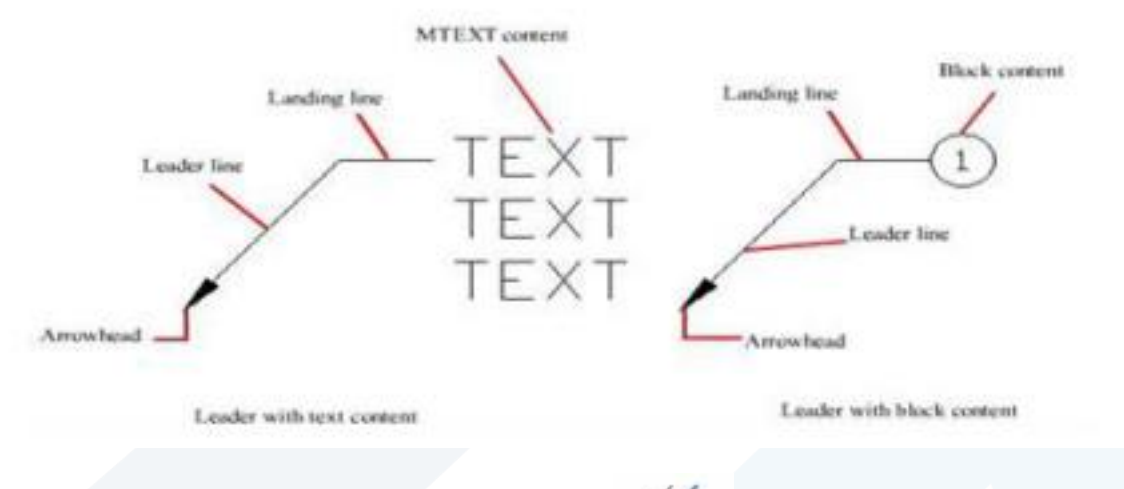

!i)

**.1.11 عالمة خطوط محاور التماثل Centerlines**

لنفترض وجود خطين متوازيين (مثل ضلعين متقابلين في المستطيل ادناه) وتربد اظهر خط محور

 $\langle i \rangle$ 

التماثل للخطين املتقابلين املتوازيين ، يتم ذلك باستعمال الزر ، بعد النقرعلى هذا الزر يطلب تحديد الخط األول املوازي ثم الخط الثاني

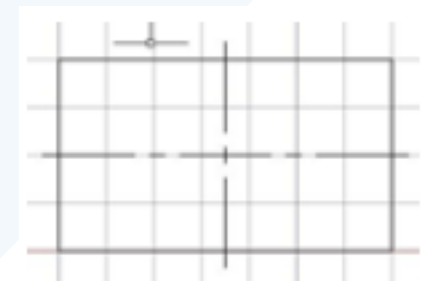

يمكن التحكم بمقدارالزيادة في طول محور التماثل املرسوم في الوسط من خالل األمر **Centerexe**. اطبع هذا األمر في سطر األمر ثم ادخل القيمة املرغوبة للزيادة مثال ٥ او ٢٥٠ او ٣٠٠٠ حسب أبعاد الرسم لديك وحسب رغبتك في

الزيادة املطلوبة. **.1.12 عالمة املركز Dimcen** 

يضيف "عالمة املركز" أو"خطوط محاور التماثل" لألقواس والدوائر.

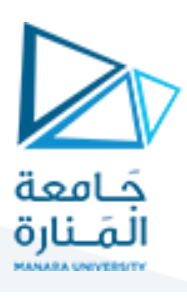

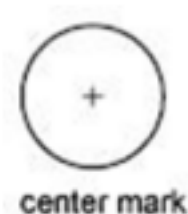

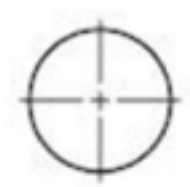

centerlines

**2 يرات األبعاد . ضبط متغ ّ**

To control the text style in dimensions

- 1. Click Home tab > Annotation panel >  $\overline{\Delta}$  > Dimension Style.
- 2. In the Dimension Style Manager, select the style you want to change. Click Modify.
- 3. In the Modify Dimension Style dialog box, Text tab, under Text Appearance, select a text style.
- 4. If the current text style does not have a fixed height, enter the height of dimension text in the Text Height box.
- 5. Under Tolerances, enter a height for tolerance values in the Scaling for Height box.
- 6. In the Offset from Dim Line box, enter a value for the gap around base dimension text.
- 7. Select a color from the Text Color box.
- 8. Click OK
- 9. Click Close to exit the Dimension Style Manager.

 $\otimes$  Toolbar: Dimension or Styles

**EL** Command entry: **DIMSTYLE** 

" يتم ذلك بالضغط على املفتاح "Style Dimension "من الشريط "Ribbon"

Home tab > Annotation panel >  $\overline{\triangle}$  > Dimension Style.

فيظهر مربع الحوار "Styles"

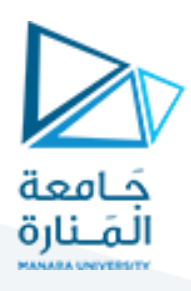

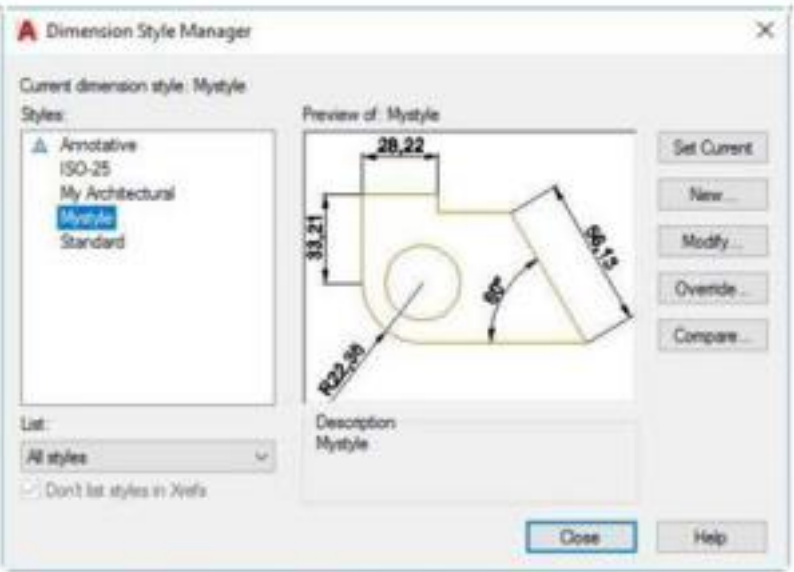

لتعريف نمط أبعاد جديد اضغط املفتاح " New "فيظهر مربع الحوار االتي:

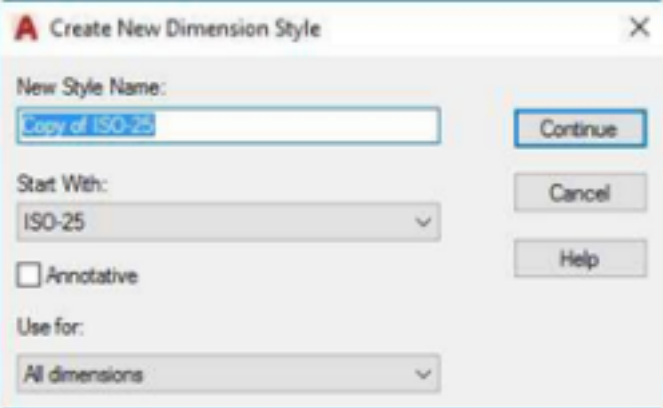

اطبع اسم ا لنمط األبعاد الجديد ثم اضغط املفتاح "Continue "فيظهر مربع الحوار "تعريف مواصفات نمط األبعاد الجديد".

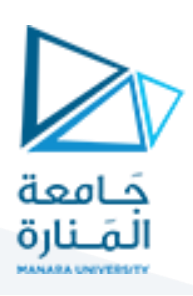

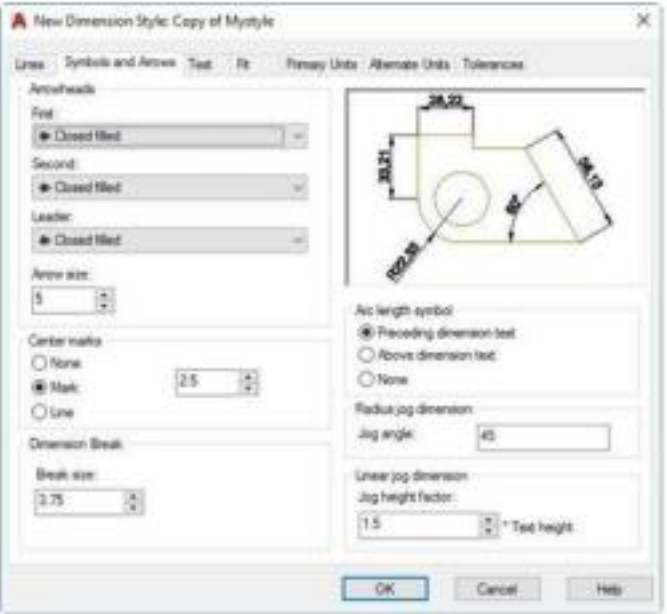

Lines, Symbols and Arrows التبويبين

تحديد مواصفات "خط البعد"، "خطوط االمتداد"، "راس السهم" و"عالمة املركز"

Text التبويب

"نمط حروف" نص البعد، "ارتفاع الحرف"، "لون النص"، "موضع نص البعد" نسبة إلى خط البعد، "ضبط النص" نسبة إلى خط البعد.

Fit التبويب

السيطرة على "موقع نص البعد"، "خط البعد"، "راس السهم" لتكون بين خطي االمتداد أو ال .

Primary Units التبويب

تحديد "نوع" وحدات الأبعاد الخطية والزاوية، "درجة الدقة" )عدد الأرقام بعد الفاصلة العشرية(، "مقياس الرسم". عند تغيير مقياس الرسم إلى ٢ مثال نحصل على بعد ٤٠ وحدة عند قياس خط طوله ٢٠ وحدة رسم.

Alternate Units التبويب

إظهار "الأبعاد بوحدات بديلة" إضافة إلى البعد بالوحدات الأساسية .

التبويب االرتياب Tolerance

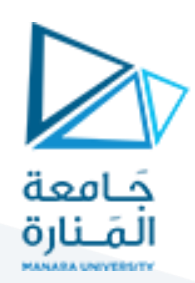

إضافة "السماحات" لألبعاد .

### **.3 تطبيق**

- انشئ نمط أبعاد جديد بالمواصفات الاتية:
	- حجم رأس السهم = ٣
	- حجم عالمة املركز = ٢
- نوع الوحدات = Decimal، درجة الدقة = ٠
	- ارتفاع حروف نص البعد = ٥

استخدم نمط األبعاد هذا في إضافة األبعاد للشكل التي:

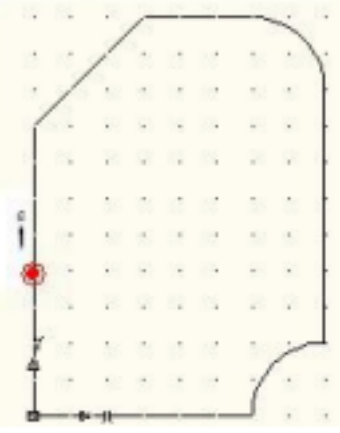

سنبدأ بضبط "نمط األبعاد". انقر تبويب "حواش ي Annonations "على "الشريط Ribbon "ومن

"اللوح Dimension "كما يلي:

.**3.1** افتح مربع الحوار "مدير نمط األبعاد" كما مبين ادناه

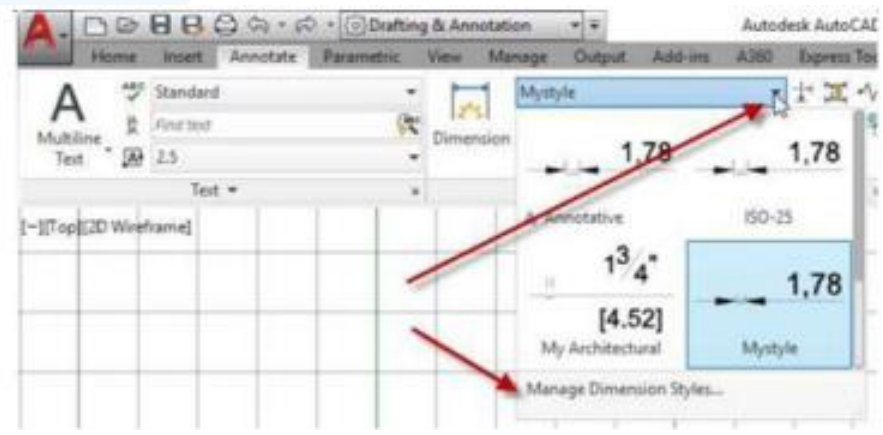

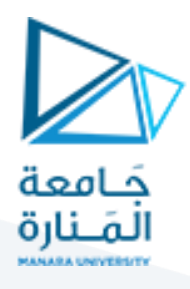

Style New " فيظهر مربع الحوار "مدير نمط أبعاد جديد"، في الحقل "3.2 "New. أضغط املفتاح Name "اطبع اسم "نمط األبعاد" وليكن "Style My "ثم أضغط املفتاح "Continuo "فيظهر مربع الحوار "مواصفات نمط األبعاد الجديد". الحظ ان "اسم النمط" يظهر في أعلى مربع الحوار.

**.3.3** تأكد من اختيار التبويب"Arrows And Symbols "واضبط القيم االتية :

- في املنطقة "Arrowheads "اضبط قيمة الحقل "Size Arrow "إلى ٣ لتحديد "حجم رأس السهم" بثالث وحدات رسم ٣ ملم.
- في المنطقة Center Marks for Circles اختر النوع Mark في الحقل Type واضبط قيمة size إلى ٢ لتحديد نوع عالمة املركز وحجمها.

.**3.4** اختر التبويب"Text "من العناوين الرئيسة ملربع الحوار، واضبط القيم االتيه :

- اضبط قيمة "Height Text "إلى **)٥(** لتحديد "ارتفاع نص األبعاد".
- اضبط قيمة الحقل "Offset from dim line" إلى (١) لتحديد المسافة التي ينتعد بها النص عن "خط البعد".

**.3.5** اختر التبويب "Units Primary"، واضبط القيم االتية:

- في املنطقة "Dimensions Linear "تأكد من اختيار النوع "Degrees Decimal "من القائمة املنزلقة " Unit Format "لتحديد "األبعاد" بصيغة الكسور العشرية. واختر**)٠(** من القائمة املنزلقة "Precision "لتحديد دقة الأرقام، في هذه الحالة فان أرقامنا ستكون خالية من الكسور العشرية.
- في املنطقة "Dimensions Angular "تأكد من اختيار النوع Decimal" من القائمة املنزلقة "Format Unit " لتحديد قياس الزوايا بصيغة الكسور العشرية. اختر **(٠)** من القائمة املنزلقة "Precision "لتحديد "دقة أرقام الزوايا"، في هذه الحالة فان أرقامنا ستكون خالية من الكسور العشرية.

**.3.6** انقر"موافق" لغلق مربع الحوار"مواصفات نمط األبعاد" فيعود مربع الحوار"إدارة نمط األبعاد" للظهور وقد اضيف إليه النمط "Style my "في القائمة "Styles "تأكد من اختيار نمط األبعاد الجديد ثم اضغط املفتاح " set current "لجعله "النمط الفعال".

مالحظة :

لتعريف "نمط أبعاد" جديد اضغط املفتاح "New "ِّ وكرر تنفيذ الخطوات السابقة. أما إذا رغبت بتعديل مواصفات النمط فاضغط املفتاح "Modify "بعد التأكد من اختيار "نمط األبعاد" املطلوب تعديله فيعود مربع الحوار "مواصفات نمط الأبعاد" للظهور حيث يمِكن تعديل أي من المواصفات المطلوبة.

**.3.7** اضغط املفتاح " Close "لغلق مربع الحوار"إدارة نمط األبعاد".

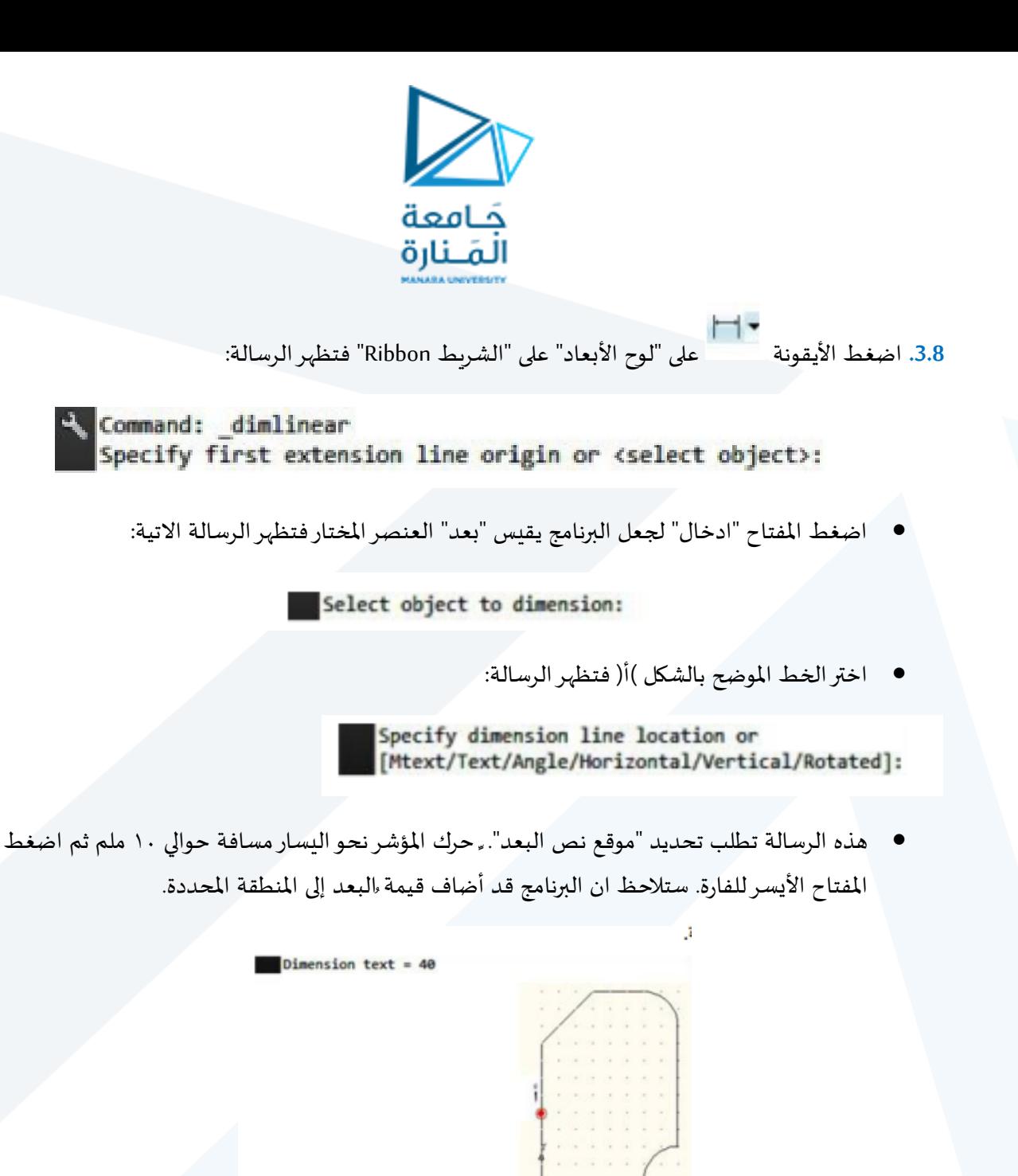

إلضافة " البعد **٣٠** الثاني سنستخدم تقنية "األبعاد املستمرة" وكما يأتي:

اضغط الأيقونة من الطبل من "الشريط Ribbon"> التبويب "الحواشي Annotate". فتظهر الرسالة:

Command: \_dimcontinue<br>Specify second extension line origin or [Select/Undo] <Select>:

 حدد أي عنصر من عناصر "البعد 30 " فتال يرقيمته بعد الثاني والذي تتغ حظ ظهور ال مع حركة املؤشر ֦֧֦֧֦֧֦֧֦֧֦֧֧֪֦֧֧֛֝֝֜֝֜֜֜*֪* ُ مع ظهور الرسالة:

> Dimension text = 20 Specify second extension line origin or [Select/Undo] <Select>:

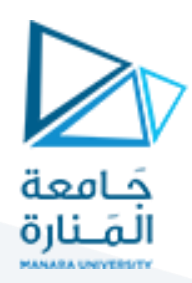

اضغط "هروب" النهاء األمر.

3.9. لإضافة الأبعاد العلوية انقر أيقونة م<sup>لمنا ا</sup> لتأشير البعد الأيسر ثم انِه الأمر. بعدها انقر أيقونة

لتأشير البعد على اليمين كالسابق

Dimension text =  $20$ Specify second extension line origin or [Select/Undo] <Select>:

هذه الرسالة تطلب تحديد نقطة النهاية لـ "خط البعد املستمر" التالي. اضغط املفتاح "ادخال" مرتين لالنتهاء

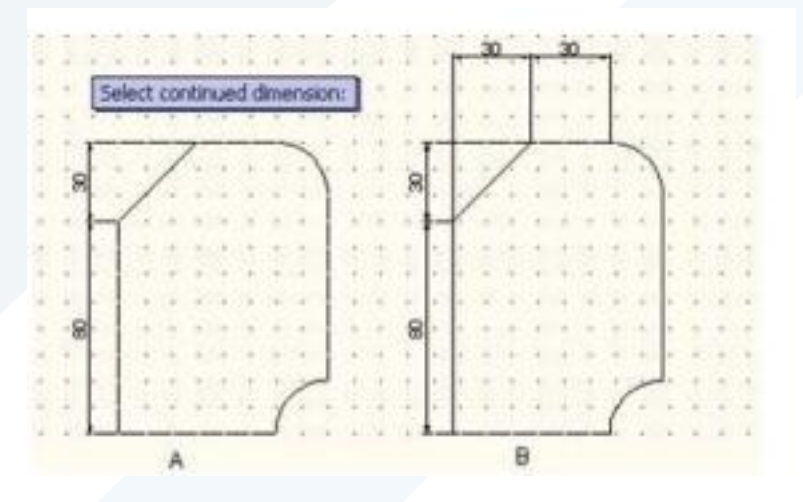

.<br><mark>3.10. لإضافة "بعد الزاوية ١٣٥ " نِّفذ الخطوات الاتية:</mark>

● اضغط الأيقونة الاتية من الشريط – تبويب الحواشي – لوح الأبعاد

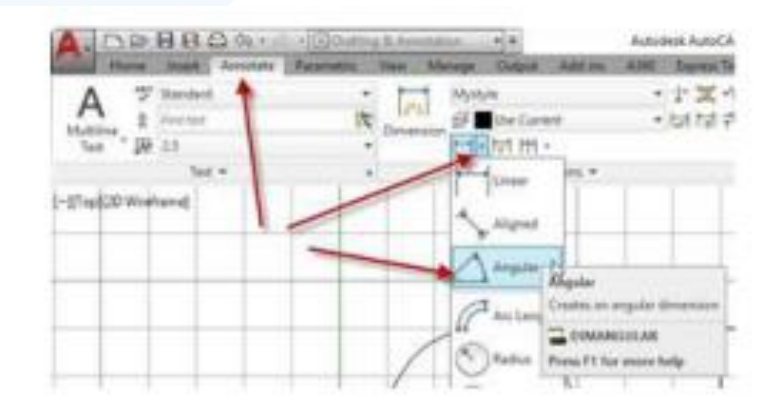

فتظهر الرسالة:

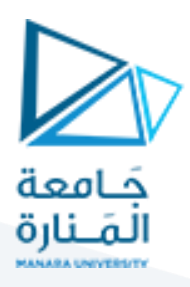

Command: \_dimangular Select arc, circle, line, or <specify vertex>: Select second line: <Snap off> Specify dimension arc line location or [Mtext/Text/Angle/Quadrant]: Dimension text = 135

o الرسالة الاولى تطلب تحديد "الخط الاول " للبعد الزاوي حِّدد الخط العمودي )بالنقر بالفأرة عليه( مثال فتظهر  $\ddot{\phantom{0}}$ الرسالة التالية تطلب تحديد "الخط الثاني" للبعد الزاوي، اخترالخط املائل فتظهر الرسالة التالية تطلب تحديد "موقع نص البعد" اختر المنطقة الموضحة في الشكل التي فتلاحظ ان البرنامج قد اضاف قياس الزاوية.

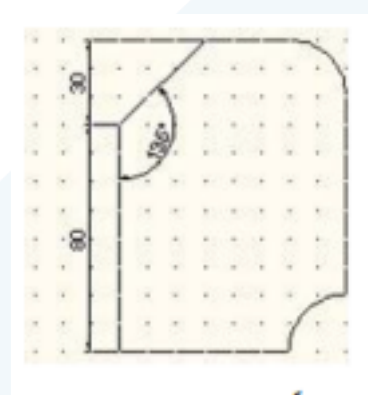

# .<br><mark>3.11.</mark> لإضافة "علامة المركز" للقوسين نِّفذ الخطوات الاتية:

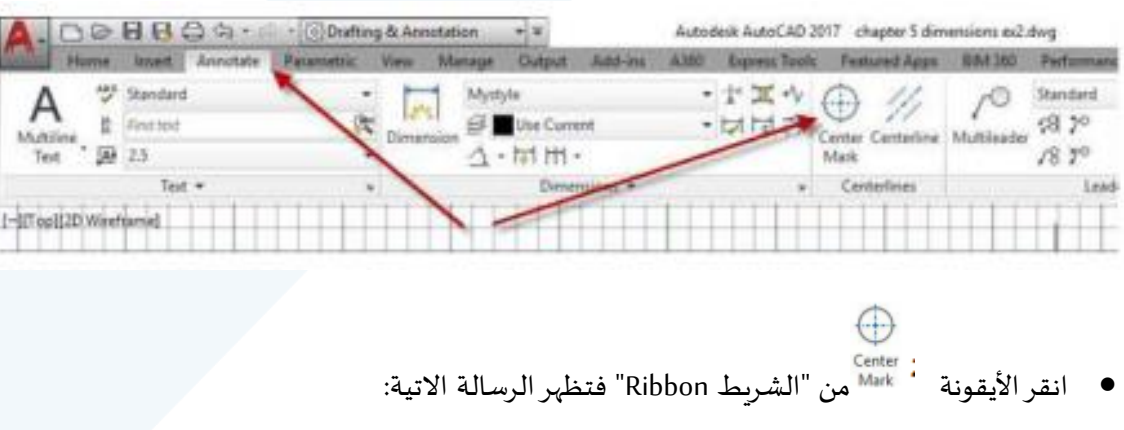

Command: \_centermark Select circle or arc to add centermark:

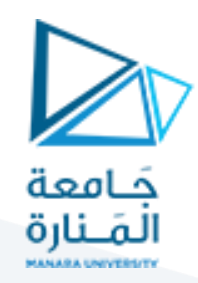

حدد نقطة على محيط القوس الاسفل فتلاحظ ان البرنامج يضيف "علامة المركز" له. كرر العمل لإضافة "علامة المركز" للقوس الأعلى.

> .<br>3.12. لإضافة "بعد نصف القطر" للقوسين نِّفذ الخطوات االتية:

- Radius اضغط الأيقونة من اللوح اللوح "أبعاد".
	- حدد نقطة على محيط القوس الأسفل ثم جِّدد "موقع البعد". ֦֧
- كرر الخطوتين السابقتين إلضافة "بعد نصف القطر" للقوس الأعلى فتحصل على الشكل االتي:

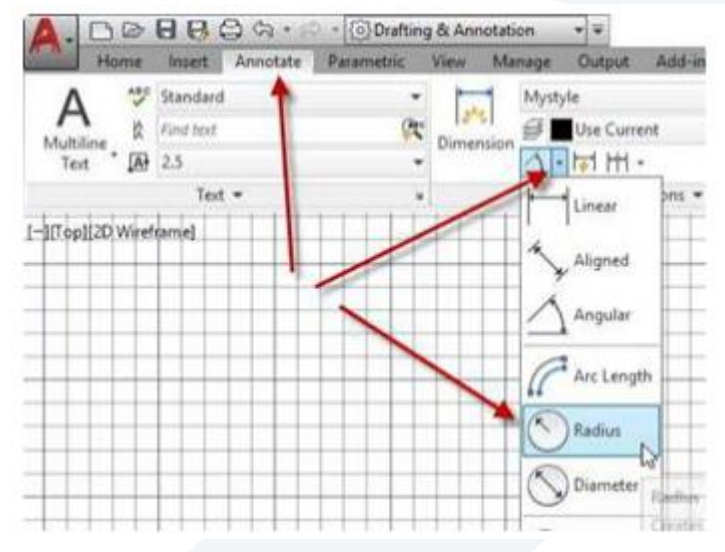

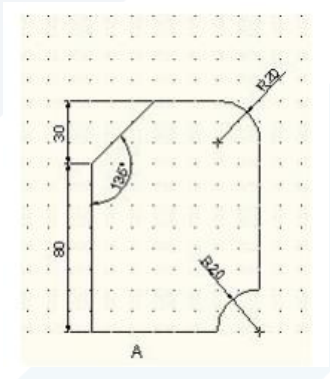

### **ثانيا : الكتابة**

### **/DT/- DTEXT.1**

لغرض اتمام لوحة الرسم يجب إضافة بعض املعلومات التكميلية مثل بعض "املالحظات" اإلضافية على الجزء املرسوم، "جدول البيانات" الذي يحتوي على معلومات عن "اسم الشركة"، "اسم الجزء"، "اسم الشخص" الذي رسم اللوحة، "بيانات األجزاء" في حالة الرسوم التجميعية ... الخ.

يوّفر البرنامج إمكانية "الكتابة" باستخدام "أنماط مختلفة" للكتابة من خلال مجموعة من الأوامر بالإضافة إلى ِّ  $\tilde{\xi}$ إمكانية السيطرة على النصوص املكتوبة من ناحية مواصفات الحر وف املستخدمة.

يستخدم هذا الأمر لَعرض حروف نص الكتابة على شاشة الرسم أثناء طباعة كل حرف. يمِكن كتابة العديد من  $\overline{\mathbf{1}}$ السطور بالإضافة إلى إمكانية تعديل "النص" المكتوب أثناء الكتابة(استخدام المفتاح Back space لإنهاء الأمر اضغط املفتاح "ادخال".

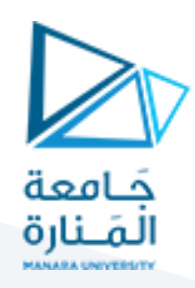

عند تنفيذ الأمر تظهر الرسالة:

 $x$ T = DTEXT Specify start point of text or [Justify Style]: **Start point .1.1** تحديد "نقطة بداية النص". اتجاه كتابة النص بالحالة االفتراضية سيكون من اليسارإلى اليمين ابتداء من هذه "النقطة". بعد تحديد النقطة تظهر سلسلة الرسائل االتية: \* DTEXT Specify height <2.5000>: هذه الرسالة تطلب تحديد "ارتفاع حروف النص". اطبع ٥ مثال  $x \le$ [ \* DTEXT Specify rotation angle of text <0>: ثم رسالة تطلب تحديد "زاوية ميلان سطر النص". وافق على القيمة (صفر) لكتابة سطر النص افقيا . اكتب اسمك مثال ثم اضغط املفتاح "ادخال". تالحظ ظهور "مؤشرالكتابة" مرة ثانية للسماح بكتابة سطر جديد. يمِكن ان تكتب السطر الثاني أو تضغط المفتاح "ادخال" لإنهاء الأمر. .1.2. الأمر الفرعي الأول<sup>, Justify</sup> يستخدم هذا الخيارللسيطرة على "تراصف نص الكتابة". عند اختياره تظهرالرسالة:  $x -$ T- DTEXT Enter an option [Left Center Right Align Middle Fit TL TC TR ML MC MR BL BC BR]:  $\bullet\vdash$ تحتوي هذه الرسالة على العديد من الخيارات الفرعية وهي: [Align  $\bullet$ ֦֧  $\ddot{\phantom{0}}$  $\overline{\phantom{a}}$ نضبط "موقع كتابة النص" بين نقطتين محِّددتين يتغّير "حجم الحرف" نسبة إلى الحيز المحِّدد للكتابة، إذا كانت ֦

> Fit.  $\bullet$

المنطقة المُحِّددة أكبر من "النص" تكبر الحروف لتملأ المنطقة وبالعكس.

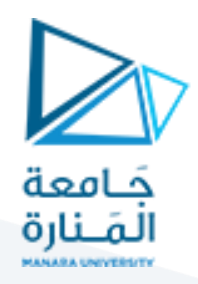

يشبه الأمر السابق من ناحية تحديد "موقع كتابة النص" بنقطتين إلا أن ارتفاع النص لن يتغّير ولكن قد ֦֧ يتغّير عرض الحرف بالزيادة أو النقصان. ֦֧֦֧֦֧֦֧֦֧֦֧֦֧֦֦֧֦֧֦֧<br>֧

> Center,  $\bullet$

تتوزع حروف سطرالكتابة على جانبي "نقطة املركز" املحددة واملوضحة في الشكل حيث يطلب البرنامج تحديد هذه النقطة.

● الخيارات الفرعية من ناحية موقع سطر الكتابة نسبة لـ "النقطة المحددة" يمِكن توضيحها بالمخطط الاتي:

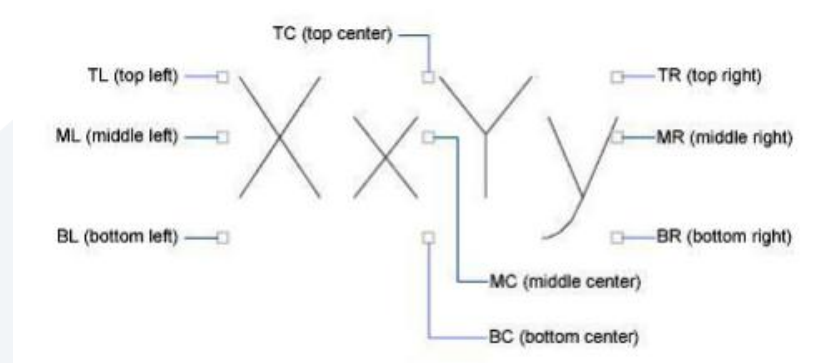

.1.3 الأمر الفرعي الثاني <sup>5</sup>5ty1e'

استدعاء "نمط (نوع ) خط الكتابة المطلوب استخدامه. يجب ان يكون هذا النوع معرفا مسبقا عند استخدام هذا الخيار تظهر الرسالة:

T- DTEXT Enter style name or [?] <Standard>: الضغط على املفتاح "ادخال" يعني املوافقة على استخدام "نمط الكتابة الفعال" والذي يظهر بين قوسين. فتظهر الرسالة االتية:  $\mathbf{x}$ [ = DTEXT Specify start point of text or [Justify Style]: ثم يتم التعامل مع الرسالة كما سبق ذكره من ناحية تحديد "نقطة بداية النص". أما اختيار(؟) فيؤدي إلى ظهور الرسالة االتية:the control of the con- $\mathbf{1}$  and  $\mathbf{1}$  and  $\mathbf{1}$ T \* DTEXT Enter text style(s) to list <\*>:

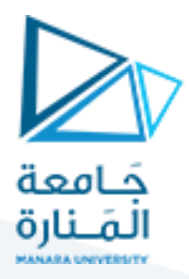

الضغط على املفتاح "ادخال" يؤدي إلى ظهور قائمة بأنماط الخطوط املعرفة في ملف الرسم

الحالي:

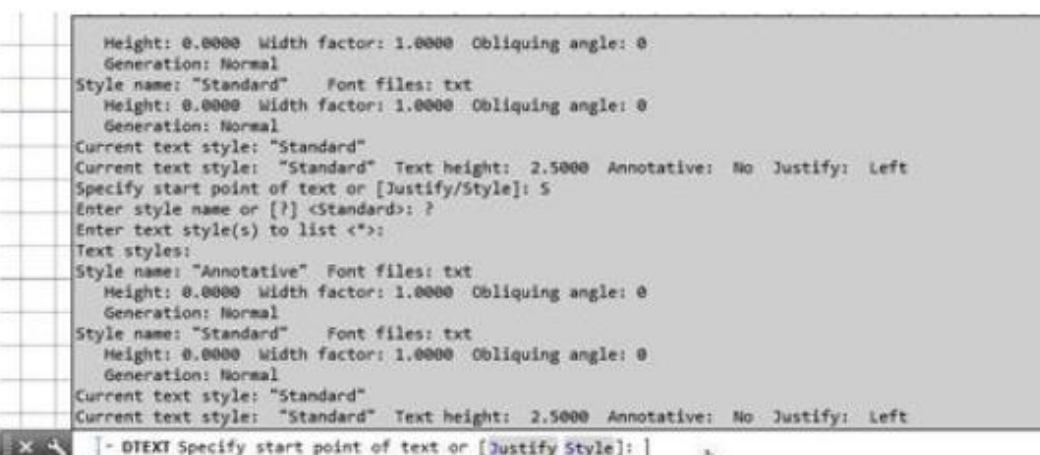

حيث تظهر في القائمة "أنواع الخطوط" املختلفة في حالة تعريف أكثر من "نمط خط" واحد مع بيانات كل نمط والتي تشمل "اسم النمط" و"مواصفاته" من ناحية ارتفاع الحرف

"معامل العرض" للحروف <sup>Width</sup> factor "زاوية ميلان الحرف" <sup>Obliquing</sup> angle و"كيفية كتابة الحروف" تظهر أيضا معلومة عن "نمط الكتابة الفعال" ملاحظة: تستخدم النافذة السابقة لَعرض جميع الخطوات المُنفذة في جلسة الرسم ويسيطر المفتاح (F2) على ُ َ إظهارها أواخفائها.

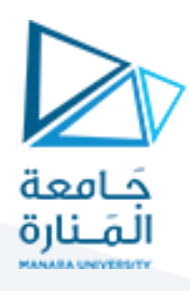

**2.** وهو من األوامر الرئيسة للبرنامج َ من خالل الضغط على القائمة **Format** من القائمة **Ribbon** ثم النقر على االمر **Style Text** يستخدم لتعريف "نمط خط جديد" أو "اختيار خط معين" ويختلف عن الخيار الفرعي

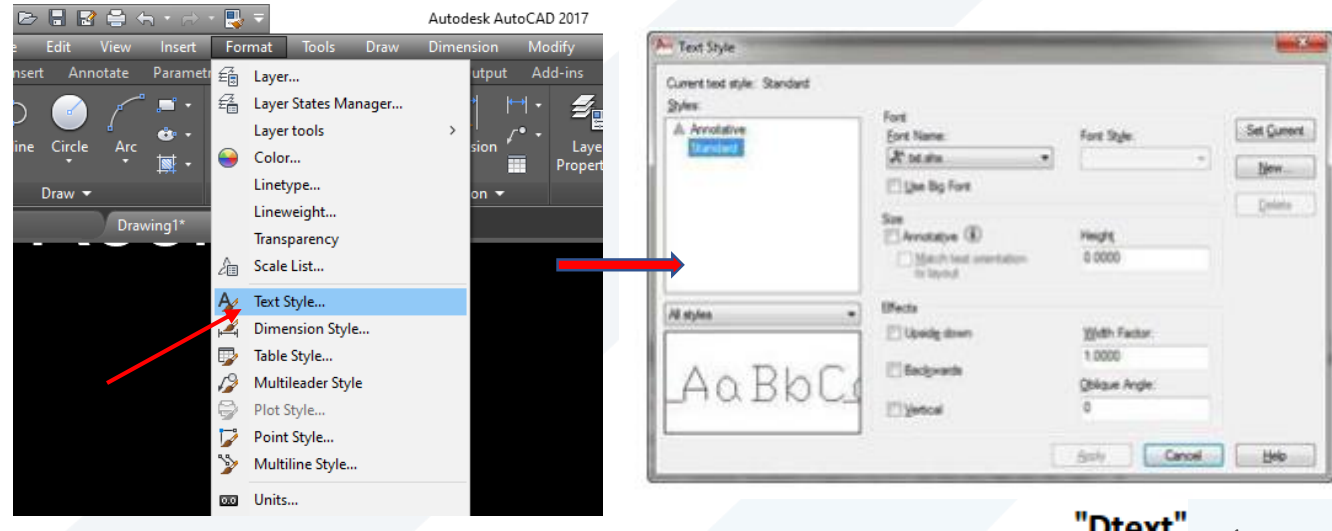

للأمر"  **DIEXI** عند تنفيذه يظهر مربع الحوار الاتي:

باستخدام مربع الحوارهذا سنتدرب على "إنشاء نمط كتابة جديد" وكما يأتي:

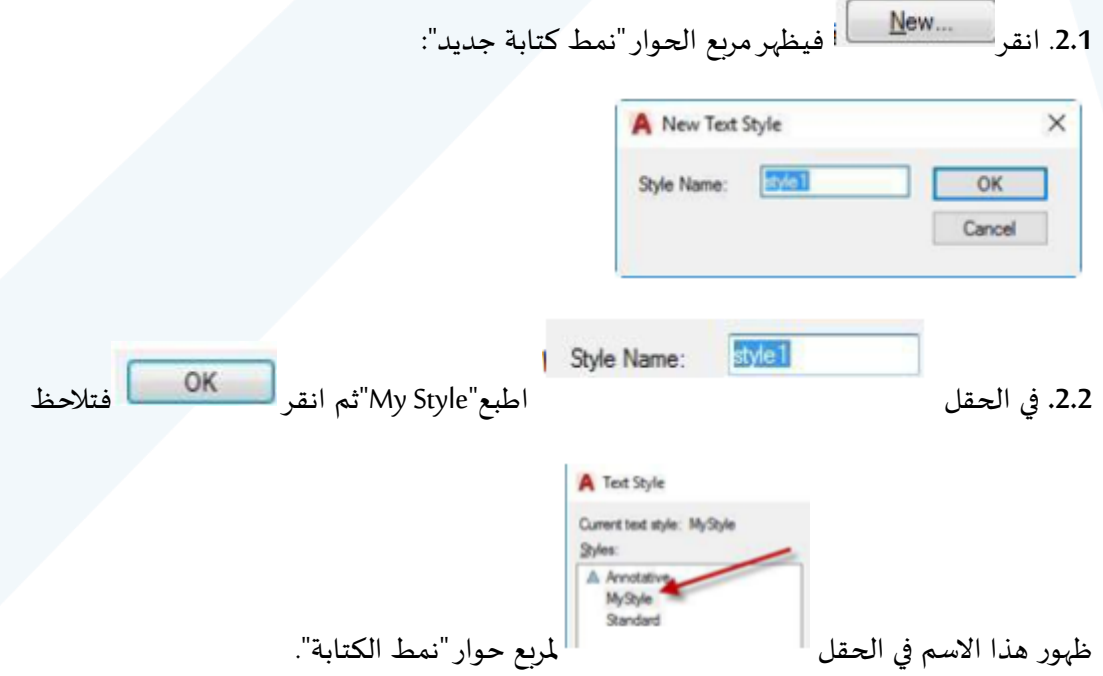

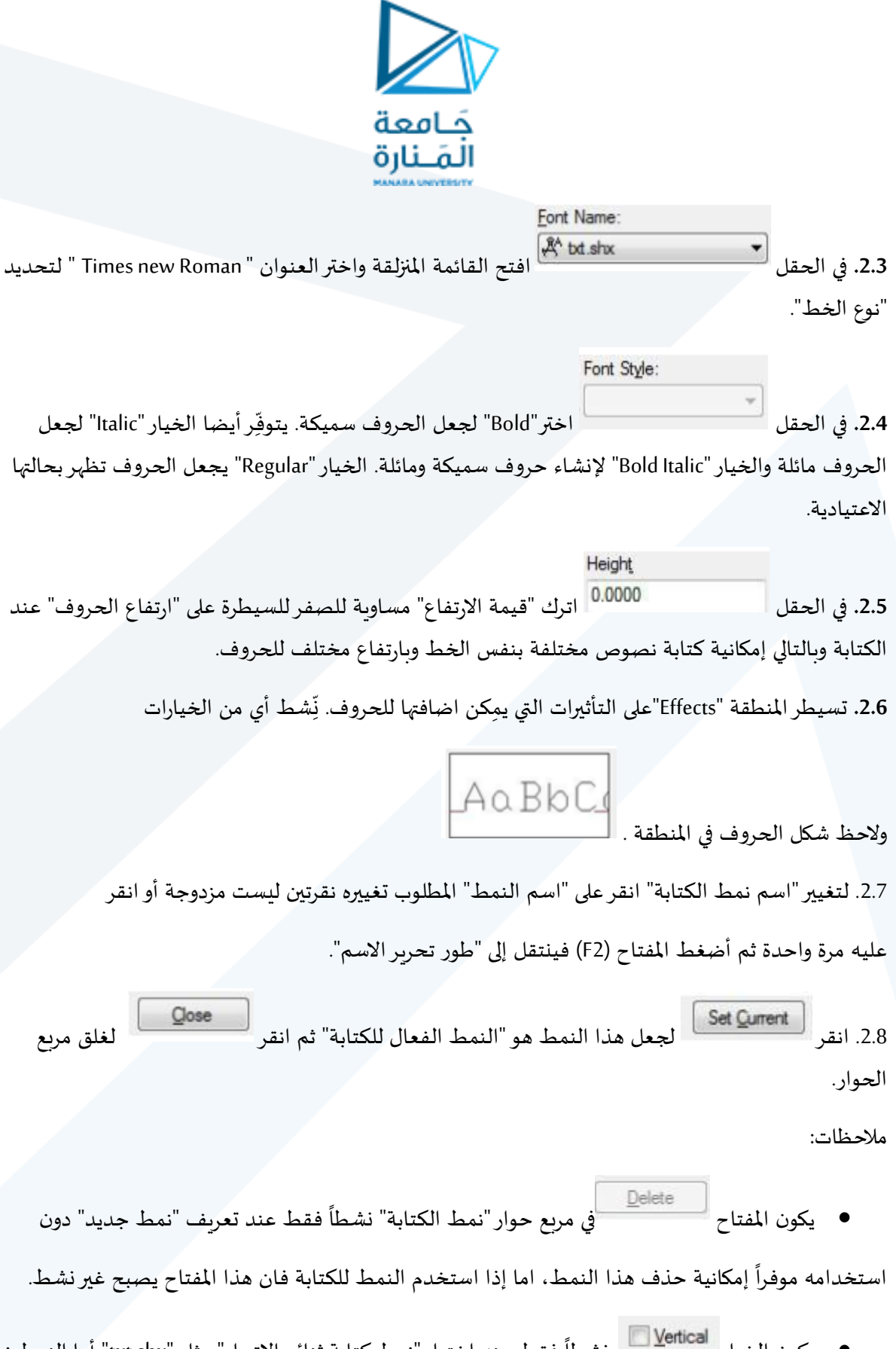

● يكون الخيار ⊻enical نشطاً فقط عند اختيار "نمط كتابة ثنائي الاتجاه" مثل "txt.shx" أما النمط نوع "ttf" فان هذا الخيار يصبح غير نشَط. ً

![](_page_40_Picture_0.jpeg)

### **.2 األمر Mtext**

يستخدم هذا األمر لكتابة "سطور عديدة" من نص الكتابة. عند تنفيذ هذا األمر تظهر الرسالة:

![](_page_40_Picture_191.jpeg)

هذه الرسالة تطلب تحديد "النقطة االولى" ملوقع النص. بعد ذلك تظهر الرسالة االتية:

![](_page_40_Picture_192.jpeg)

.<br>هذه الرسالة تطلب تحديد "الركن الثاني" لمنطقة موقع النص. مع حركة المؤشر تلاحظ ظهور نافذة متغّيرة كما في الشكل االتي:

![](_page_40_Picture_7.jpeg)

بعد االنتهاء من "تعريف املوقع" يظهر تبويب على "الشريط "Ribbon هو "محرر النص" كما مبين في الشكل أدناه:

![](_page_40_Picture_193.jpeg)

تستخدم الأزارار المُتوِّفرة ضمن هذا التبويب كأي "محرر نصوص" وُيمِكن من خلاله السيطرة على "المواصفات" ُ ِّ ֦֧֦֦֝ ر<br>ا املختلفة لحروف النص.

اكتب النص املطلوب ثم انقر لغلق مربع الحوارووضع "النص" في املنطقة السابقة التحديد.

يوّفر التبويب "محرر النص" هذا إمكانيات إضافية مثل:

**.3.1 اإلمكانية االولى** 

ِّ  $\tilde{\xi}$ 

![](_page_41_Picture_0.jpeg)

يستخدم هذا الخيارلـ "البحث" عن كلمة أوجملة معينة واستبدالها بكلمة أوجملة أخرى ضمن النص املكتوب.

1 Line Spacing ▼

السيطرة على "املسافة الفاصلة" بين سطور النص.

![](_page_41_Picture_4.jpeg)

**.3.3 اإلمكانية الثالثة**

**.3.2 اإلمكانية الثانية**

السيطرة على "مواصفات حروف النص" من حيث (العرض)، )(الضبط) و(زاوية الدوران) .

![](_page_41_Picture_7.jpeg)

الضغط على هذا المفتاح يوفِّر إمكانية إضافة "رموز خاصة" لنص الكتابة مثل (الدرجة المئوية)،  $\frac{1}{2}$ 

(علامة القطر)، وغيرها من "الرموز الخاصة".

#### **.3.5 استيراد نص**

![](_page_41_Picture_195.jpeg)

النقر باليمين على مساحة النص ثم اختيار "استيراد نص" من القائمة الجانبية يسمح بـ "استيرادنص" مكتوب في موقع آخر على الحاسبة.

#### **.3.6 تصويب أخطاء الكتابة**

يمِكن ان تصادف نوعين من "الأخطاء". النوع الأول هو الخطأ قبل الانتهاء من الأمر ، في هذه الحالة يمِكن استخدام المفتاح "Back Space" في لوحة المفاتيح لتصوبب الخطأ.

![](_page_42_Picture_0.jpeg)

النوع الثاني هو الخطأ بعد الانتهاء من تنفيذ الأمر، في هذه الحالة يستخدم الأمر "خصائص" لتصويب الخطأ وكما في املثال االتي:

)This is myr second test for riting( االتية الجملة لطباعة" Mtext"األمر نفذِّ

كما تلاحظ فان هذه الجملة تحتوي على العديد من الأخطاء.

- تأكد من وجود الكلمة "Command"عند "سطر األمر".
- انقر نقرة مزدوجة على النص فيتغّير "طور العرض" إلى "طور تحرير النص" وتستطيع تعديل النص كما ֦֧ تفعل في محرر النصوص التقليدي.
	- بعد االنتهاء من التعديل انقرنقرة مزدوجة خارج مساحة النص فيختفي التبويب "محرر النص" من "الشريط Ribbon". تالحظ ان النص قد تم تعديله.

**.3.7 استخدام الحروف الخاصة**

![](_page_42_Picture_297.jpeg)

إضافة "رموز نص خاصة" مثل )عالمة الدرجة املئوية( )°( أو عالمة القطر )Ф )أو العالمة )±( ، تتم مباشرة من التبويب "محرر النص" المبين في الشكل أعلاه بمجرد طباعة الأمر"Mtext" وكذلك يمِكن ادخالها إذا استعملت األمر"Dtext "بإدخال االختصارات االتية ضمن "سطر األمر" مباشرة:

- d%% إلضافة عالمة الدرجة املئوية.
- p%% إلضافة رمزالسماح موجب / سالب.
	- c%% إلضافة رمزقطرالدائرة.
	- %%% لإضافة رمز النسبة المئوية.
- %% السيطرة على تنشيط وإلغاء تنشيط إضافة خط فوق النص.
- u%% السيطرة على تنشيط وإلغاء تنشيط إضافة خط تحت النص.

ِّفذ الخطوات ن االتية للتعرف على كيفية استخدام "الرموز الخاصة"֦֧֦֦֦֦

![](_page_43_Picture_0.jpeg)

Command: DTEXT Current text style: "Standard" Text height: 2.5000 Annotative: No Justify: Left

X & [ - DTEXT Specify start point of text or [Justify Style]:

حِّدد نقطة على الشاشة ֦֧

Specify height <2.5000>: 8 Specify rotation angle of text  $\langle \theta \rangle$ :

 $x - 1$  $I - DTEXT$ 

Enter text: 100%%p 0.05

Enter text: the diameter is %%c 30

Enter text: the angle is 45%% d

Enter text: this is 5%%% of the length

Enter text: %%oMy name is Samir%%o %%u I am an Engineer

Enter text: Enter

بعد الانتهاء من تنفيذ الأمر ستحصل على السطور الاتية :

 $100{\pm}.05$ the diameter is Ø30 the angle is 45°<br>this is 5%of the length<br>My Name is Samir<u>I am an Engineer</u>

#### **ثالثا: التهشير**

الستكمال معلومات لوحة الرسم يضاف "التهشير" للداللة على "القطاعات" حيث يقوم هذا األمر بملئ املنطقة المختارة بنموذج "التهشير" المحِّدد.  $\ddot{\ }$ 

![](_page_43_Picture_16.jpeg)

من "الشريط Ribbon"> التبويب "الرئيس" انقر الأيقونة . فيظهر تبويب "Drawingh" . فيظهر تبويب

: "Creation Hatch هو تبويب "انشاء التهشير "Ribbon جديد في "الشريط

![](_page_44_Picture_0.jpeg)

يحتوي التبويب على العديد من الخيارات التي تسيطر على "نوع نموذج التهشير" ومواصفاته، هذه

الخيارات تكون موزعة على عدة الواح مثال لوح التخوم واالنماط والخصائص ونقطة األصل والخيارات وأخيرا الإغلاق.

**4.1 . اللوح نمط التهشير " Pattern"**

هذه النماذج محفوظة في الملفين ضمن المجلد (acadiso.pat)و (acad.pat) يحِّدد نماذج سابقة التعريف.

**C:\AUTODESK\AutoCAD\_2017\_English\_Win\_64bit\_dlm\x64\en-us\acad\AcadPS\Program Files\Root\UserDataCache\Support**

يمِكن السيطرة على "زاوية الميلان" و"مقياس الرسم" لألي من هذه النماذج.

إذا رغب املستخدم في إنشاء "نمط تهشير" اعتماداعلى "نوع الخط الفعال lineType "في لوحة الرسم يمكنه النقر على اخر نمط تهشير والمسمى "USER" يمِكن السيطرة على "زاوية ميلان"

> ▦ ₩ 言 需 Ø Ŗ Z F.  $\sqrt{2}$ חו

و"المسافة الفاصلة" بين خطوط النموذج.

اللوح "نمط التهشير Pattern "هو نافذة تعرض صور وأسماء "نماذج التهشير سابقة التعريف"

كما مبين ادناه:

![](_page_45_Picture_0.jpeg)

![](_page_45_Figure_1.jpeg)

#### **.4.2 اللوح "خصائص التهشير"**

يمكن املستخدم من تحديد نوع التهشير، تغييرزاوية التهشير، أومقياس رسمه، أوشفافيته، أولونه، أولون الخلفية.

من الأزرار المتوفرة على هذا اللوح:

![](_page_45_Picture_181.jpeg)

 الزر "نوع التهشير" يوفرأربعة أنواع من أنواع التهشير: وحيدة اللون، لون متدرج قد يكون التدرج بلون واحد او لونين حسب االختيارات التي يختارها املستخدم، نمط تهشيرسابق

التعريف، نمط تهشير يعرفه املستخدم.

الزر "مقياس رسم خطوط التهشير" . يكون هذا الخيار

نشطاا فقط عند اختيار النوع "نمط "defined user " أو "Pattern

 الزر "زاوية دوران خطوط التهشير" يحدد زاوية ميالن التهشير نسبة إلى المحورX لنظام الاحداثيات الحالي.

### **.4.3 اللوح "تخوم Boundaries**

يمكن املستخدم من تحديد القطاع او عناصر الرسم املراد تهشيرها

![](_page_46_Picture_0.jpeg)

![](_page_46_Picture_1.jpeg)

#### **.4.4 تطبيق :1**

.1 ارسم الشكل االتي:

![](_page_46_Picture_4.jpeg)

- 2. نِّفذ الأمر Hatch بالضغط على ايقونته في الشريط "Ribbon. .<br>•
- .3 من التبويب "انشاء تهشير" وعند اللوح "Pattern"الذي يعرض "نماذج التهشير سابقة التعريف".

![](_page_46_Picture_7.jpeg)

- .4 استخدم الشريط املنزلق للبحث عن النموذج "steel "اختر هذا النموذج.
- 5. اضغط الأيقونة الختيار نقطة في المنطقة المطلوب تهشيرها فتظهر الرسالة :

![](_page_46_Picture_117.jpeg)

![](_page_47_Picture_0.jpeg)

6. اختر أي نقطة داخل المنطقة المستطيلة )خارج الدائرتين(

![](_page_47_Figure_2.jpeg)

- 7. تلاحظ تنفيذ الأمر وظهور التهشير الدال على مادة الحديد في المنطقة داخل المستطيل باستثناء الدائرتين.
- 8. يمِكن تعديل "نموذج التهشير" من حيث اختيار نموذج آخر أو تغيير زاوية دوران خطوط التهشير "Angle "أوتغييرمقياس رسم خطوط التهشير"Scale"حسب الحاجة.
	- .9 انقر "اغالق " إغالق التبويب الخاص بالتهشير.

![](_page_47_Figure_6.jpeg)

#### **.4.5 تطبيق :2**

- .1 ِّكرر تنفيذ الخطوات األربع االولى من التطبيق السابق.
- 2. اضغط الأيقونة لتSelect لتحديد "منطقة التهشير" بداللة عناصر الرسم.
- .3 حدد املستطيل أعاله فقط بدون الدائرتين ستالحظ ان "نموذج التهشير" لم يطبق بالصورة

املطلوبة.

4. اضغط المفتاح الصفتان التبويب الخاص بالتهشير، ثم حدد التهشير الخاطئ المراد تغييره، ثم انقر زر "delete "على لوحة املفاتيح لحذف التهشير الخاطئ. .5 كرر الخطوتين 1 و 2 من هذا التطبيق مرة ثانية. .6 حدد املستطيل والدائرتين، ستالحظ أن النموذج أصبح كما هو مطلوب. 7. انقر "إغلاق " المسلم العلم التبويب الخاص بالتهشير.<br>7. انقر "إغلاق "

**.4.6 تطبيق :3**

.1 ارسم الشكل االتي:

![](_page_48_Picture_0.jpeg)

My Name

2. نِّفذ أمر "تهشير" كما في التطبيق السابق وعلى أساس اختيار "نقطة داخلية".  $\ddot{\phantom{0}}$